# **CAPÍTULO 5**

### **GENERACIÓN DE LOS MODELOS GEOTÉCNICOS**

Para analizar los problemas que se presentan en el diseño de un depósito para jales se emplean modelos que se alimentan de los parámetros obtenidos ya sea de pruebas de campo o ensayes de laboratorio, de las propiedades índices y mecánicas en muestras lo menos alteradas posibles, o reconstruidas, tratando de reproducir en el laboratorio una densidad parecida a la de campo. A continuación se describe la metodología que se utilizó para generar el modelo del depósito.

### **5.1. PROCEDIMIENTO PARA GENERAR EL MODELO GEOMÉTRICO DE LA PRESA**

El procedimiento de construcción del modelo geométrico de la presa consta de seis etapas, mismas que fueron desarrolladas en AutoCAD 2011 y GeoStudio 2004; las primeras cuatro en AutoCAD, la quinta en AutoCAD y GeoStudio y la sexta en GeoStudio. Estas etapas son listadas y posteriormente descritas.

- 1) Llevar cada curva de nivel a su cota.
- 2) Realizar el cuerpo sólido de la presa hasta su altura actual (cota 1839).
- 3) Realizar el cuerpo sólido de la presa a una mayor cota (hasta la cota 1911).
- 4) Realizar el modelo constructivo de la presa.
- 5) Realizar las secciones principales en AutoCAD, para su posterior análisis en GeoSlope 2004 (GeoSlope es un módulo de Geostudio).
- 6) Realizar las secciones principales en GeoSlope 2004.

#### **1) Llevar cada curva de nivel a su cota**

La construcción del modelo geométrico se comenzó a partir de un plano en AutoCAD con las curvas de nivel de la zona de estudio en planta (figura 5.1). Lo primero fue llevar cada curva de nivel a su cota correspondiente, esto se realizó mediante el uso de los comandos User Coordinate System **\_ucs** y **\_move** (figura 5.2).

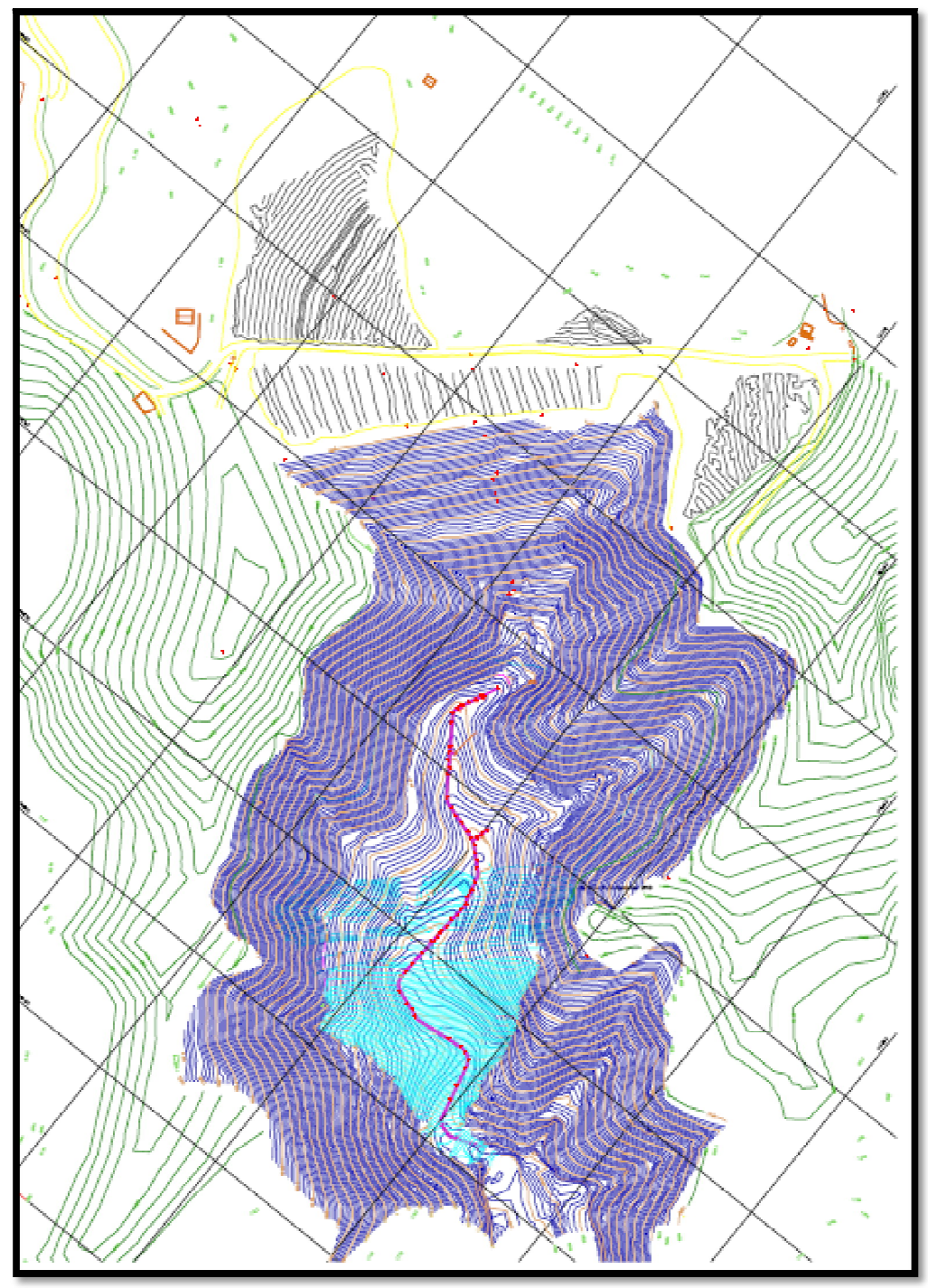

**FIGURA 5.1.** Vista de planta del plano original

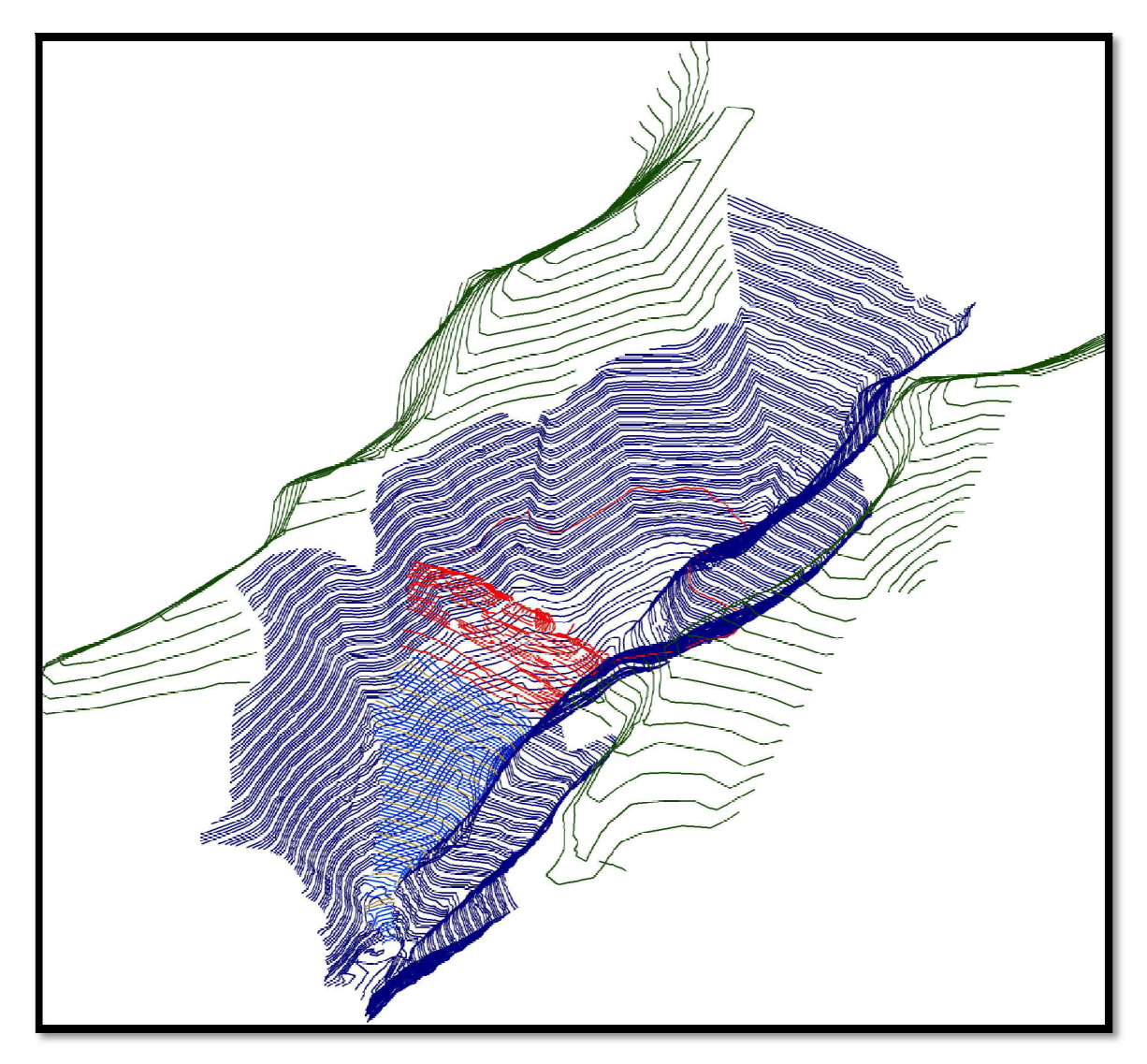

**FIGURA 5.2.** Vista de las curvas de nivel en su cota correspondiente

#### **Proceso para llevar cada curva de nivel a su cota**

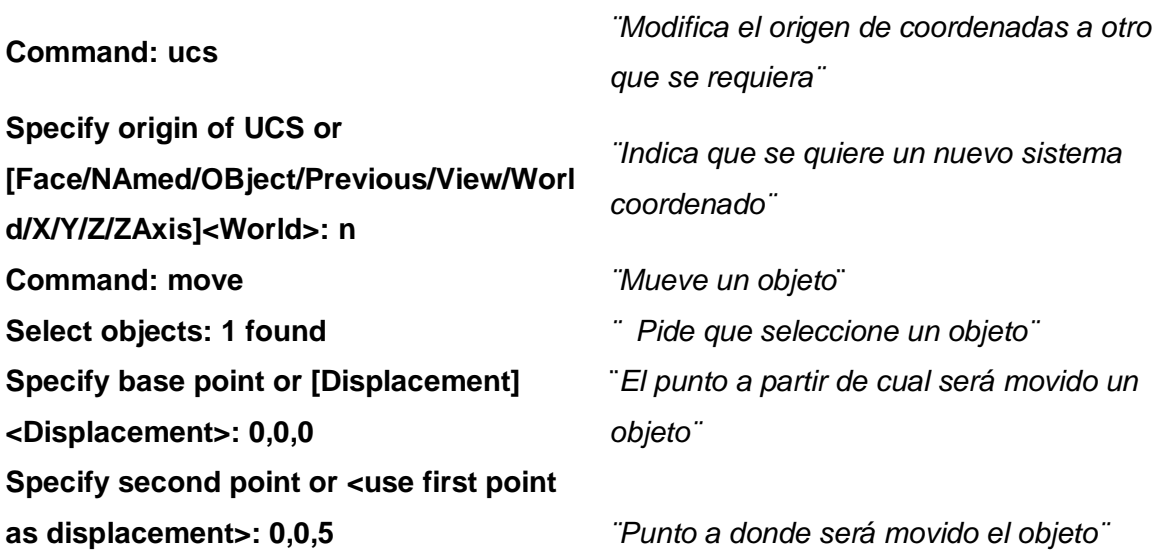

### **2) Realizar el cuerpo sólido de la presa hasta su altura actual (cota 1839)**

Teniendo cada curva de nivel en su cota correspondiente se comenzó a realizar el sólido que configura la geometría de la presa por un lado, y por el otro, el de la topografía. Una vez construidos estos sólidos, se sustrajó del sólido que configura la presa el de la topografía, utilizando el comando **\_subtract**.

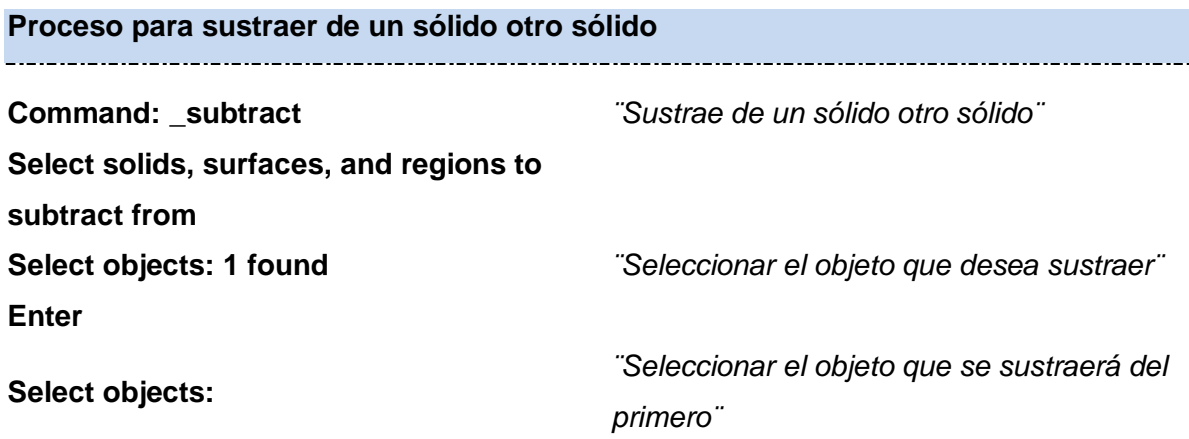

Para realizar los sólidos en AutoCAD se empleó un programa gratuito llamado Arkitool. Arkitool es un programa de dibujo que permite seguir trabajando dentro de AutoCAD, añadiendo nuevos comandos y utilidades.

Para instalarlo se procede de la siguiente manera:

- a) Descargar de internet el archivo ARKITool 2011.exe
- b) Ejecutar el archivo ARKITool 2011.exe que se descargó de internet.
- c) Se elige el idioma en el que va a instalar el programa
- d) Se acepta el contrato de licencia
- e) Se selecciona el directorio en el que se va a instalar ARKITool, el cual es muy importante recordar .
- f) Una vez instalado ARKITool aparecerá una ventana en la que se elige entre importar la configuración de ARKITool o realizar una instalación totalmente limpia.
- g) Al finalizar la instalación aparecerá una ventana en la que se explica cómo cargar ARKITool dentro de AutoCAD y otra ventana indicando que a continuación se va a ejecutar la actualización del programa.

Al inicio de cada sesión en AutoCAD se deberá cargar la librería de ARKITool, para ello se teclea en la línea de comandos **\_menuload**, aparecerá una ventana en la que se indicará **(BROWSE)** la dirección en donde se guardó el programa y cargará **(LOAD)** el archivo **ARKITool.mnu** (figuras 5.3 y 5.4).

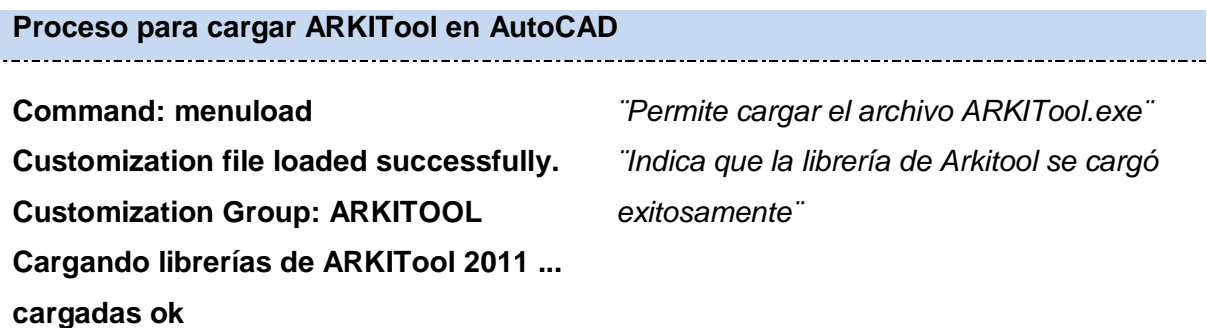

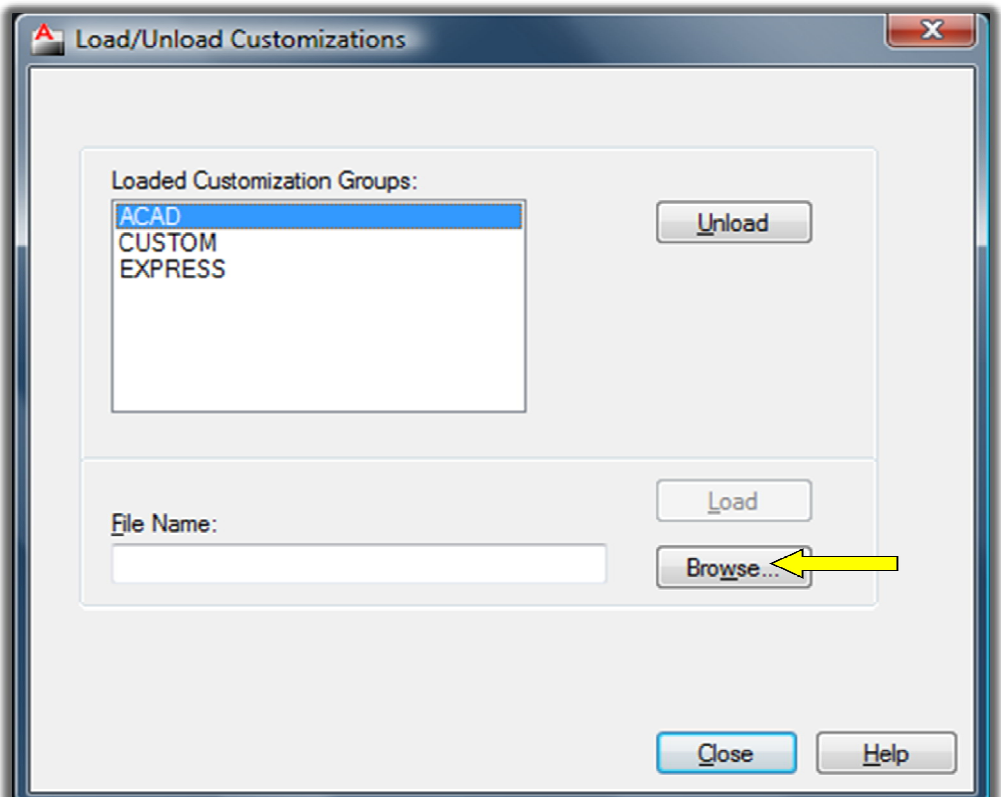

**FIGURA 5.3.** Ventana que aparece al teclear el comando **\_menuload**

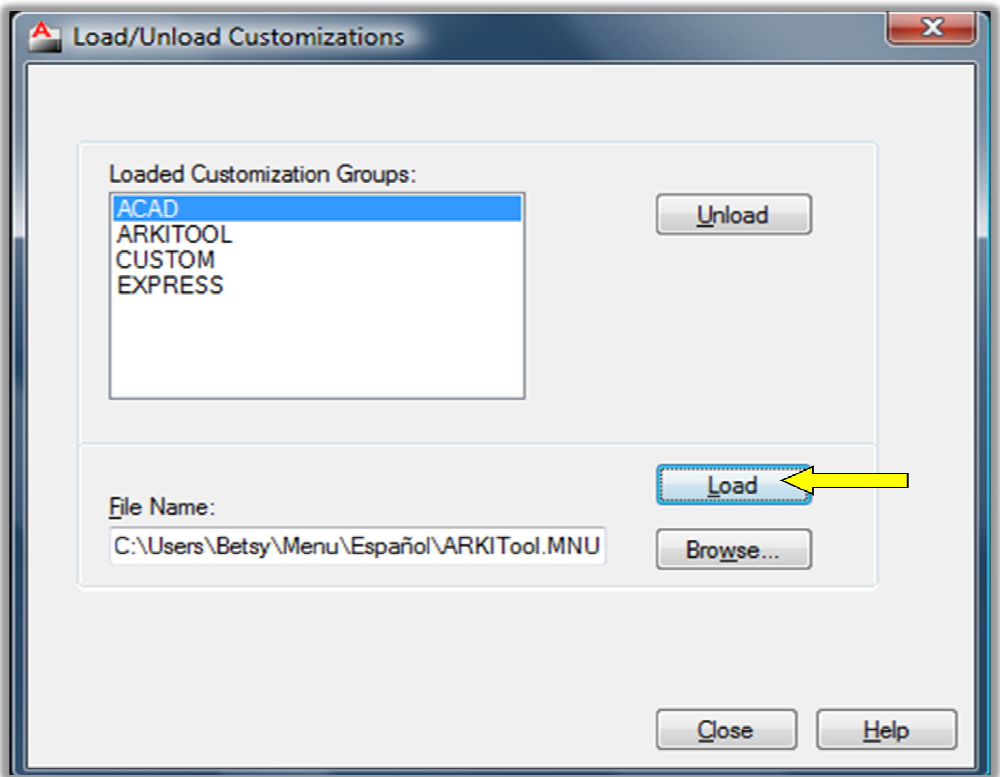

**FIGURA 5.4.** Muestra como aparece cargada la librería de ARKItool

Para realizar los sólidos primero se debe crear una malla tridimensional, para hacerlo se teclea el comando **\_top-terreno3d**, el programa pedirá que delimite el área en donde creará una malla sobre las curvas de nivel y el número de segmentos de la misma. A continuación aparecerá en pantalla una ventana que le indicará el avance del proceso (figura 5.5).

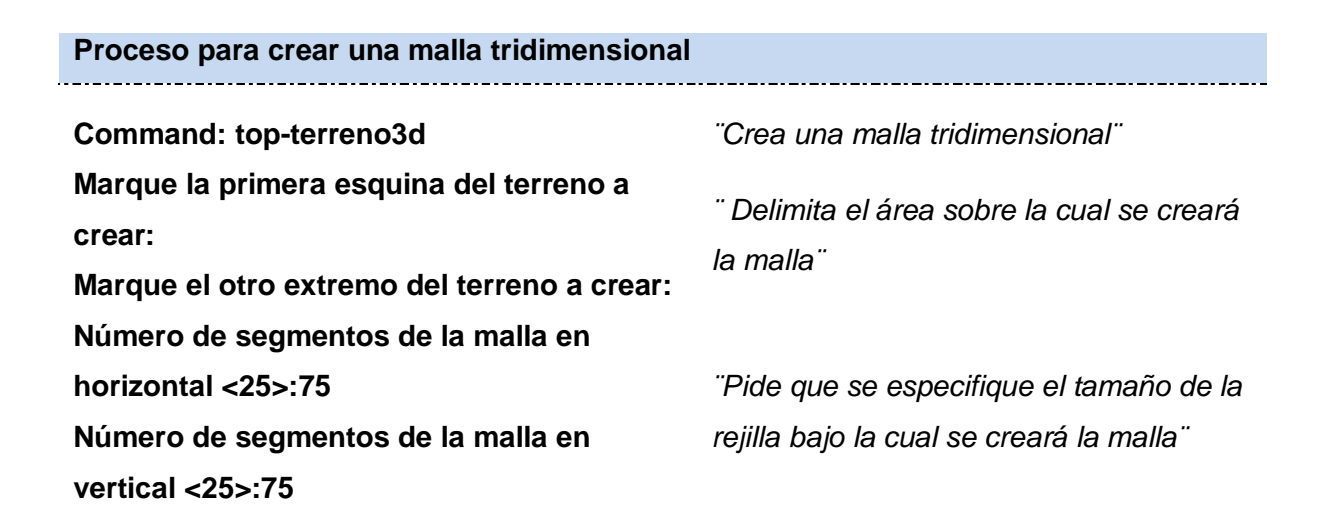

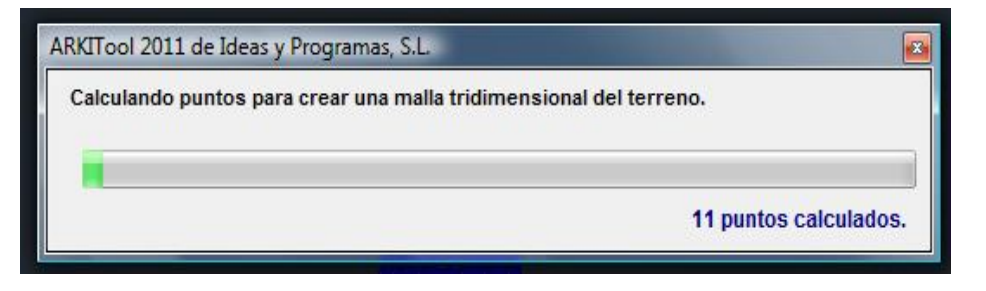

**FIGURA 5.5.** Avance del proceso de construcción de una malla con el comando **\_topterreno3d**

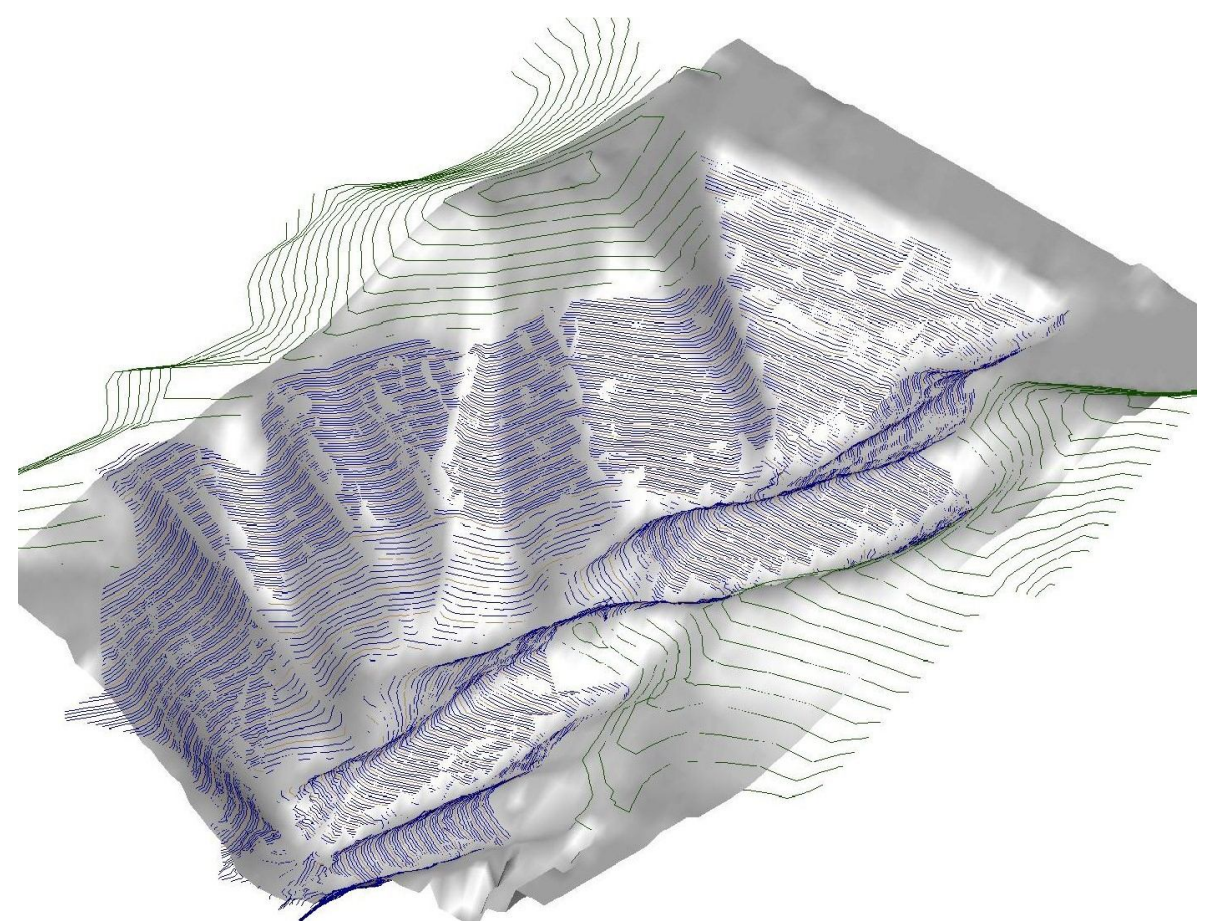

**FIGURA 5.6.** Se muestra una malla 3D generada a partir de curvas de nivel

Una vez generada la malla tridimensional, se procede a crear un sólido, para ello se teclea el comando **\_top-solido**; aparecerá una ventana que preguntará si quiere un espesor debajo de la curva de nivel de menor cota, para este caso el espesor empleado fue de cero (figura 5.7). Después se pide que seleccione la malla a solidificar y nuevamente aparecerá una ventana que indica el avance del proceso.

# **Proceso para crear un sólido**

### **Command: top-solido** *¨Crea una sólido¨*

**Seleccione la malla 3D a solidificar**

*¨ Selecciona la malla que se quiere solidificar¨*

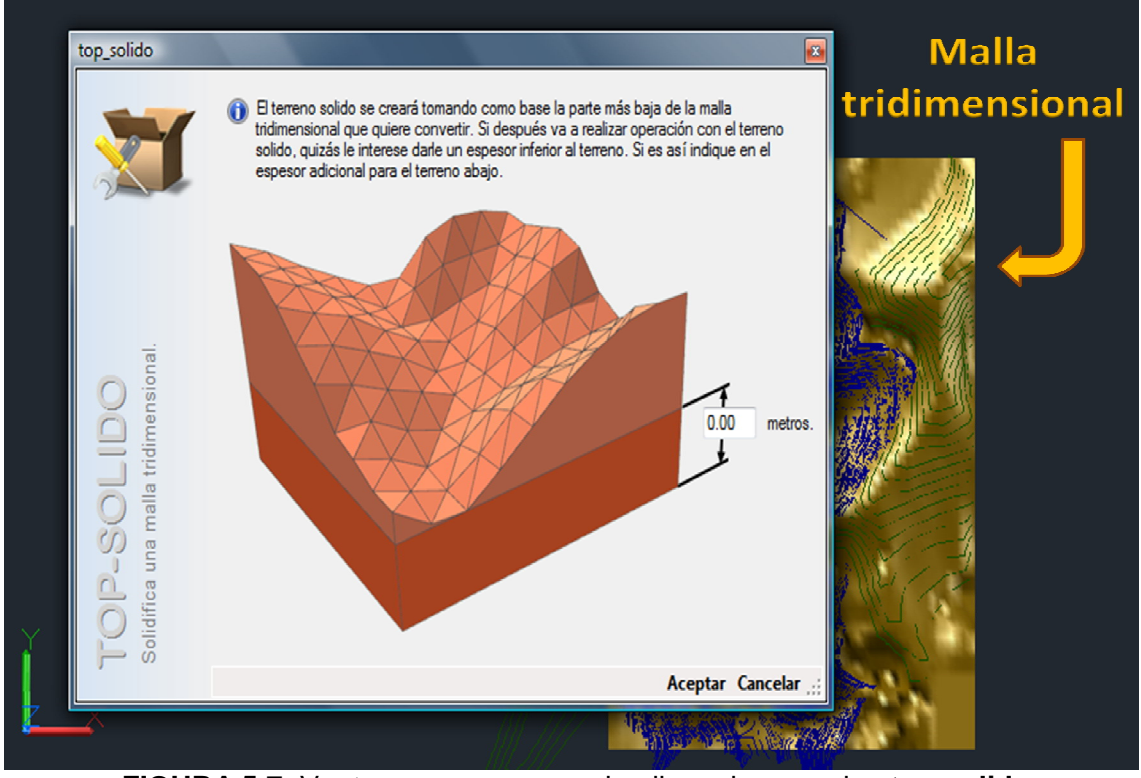

**FIGURA 5.7.** Ventana que aparece al aplicar el comando **\_top-solido**

Ya creados los sólidos correspondientes a la presa y al terreno natural, se procede a sustraer del sólido que configura la presa el sólido del terreno natural (figuras 5.8 y 5.9).

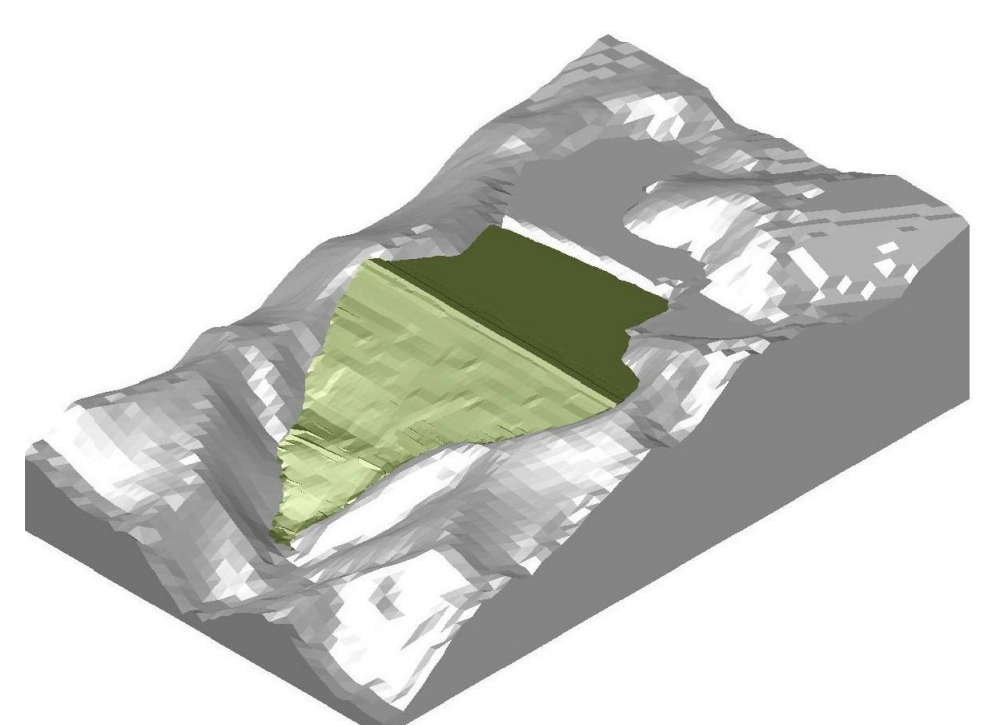

**FIGURA 5.8.** Sólidos correspondientes al depósito y a la topografía natural

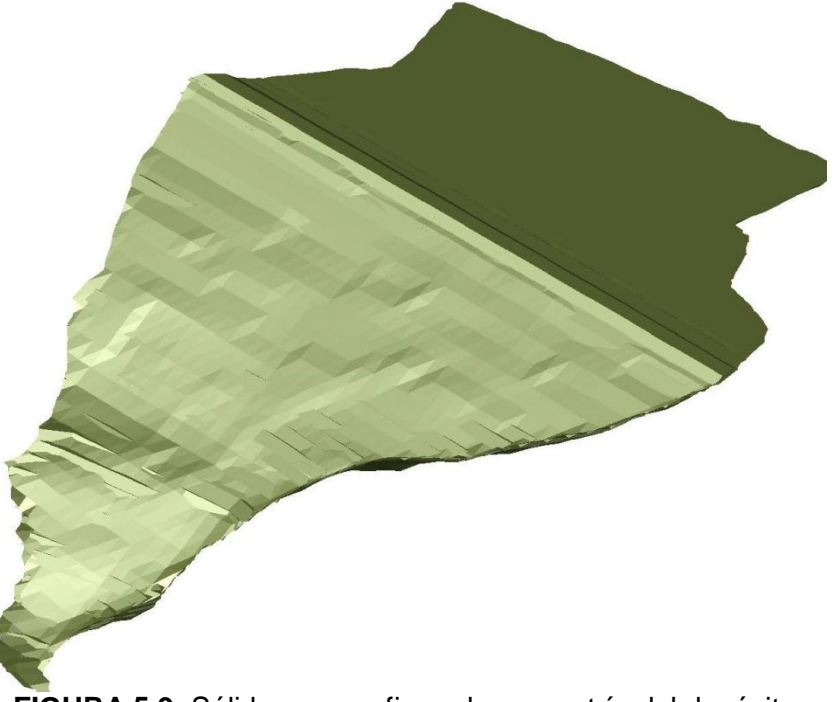

**FIGURA 5.9.** Sólido que configura la geometría del depósito

Nota: Se creó un sólido puesto que en AutoCAD a los sólidos se les puede cortar, seccionar y estimar sus propiedades.

Del sólido que configura la presa, se estimó un volumen de almacenamiento de 1,023,169 m<sup>3</sup> hasta la cota 1839 y se obtuvo una sección central, de la cual se midió el ángulo que es de 29° (figura 5.10).

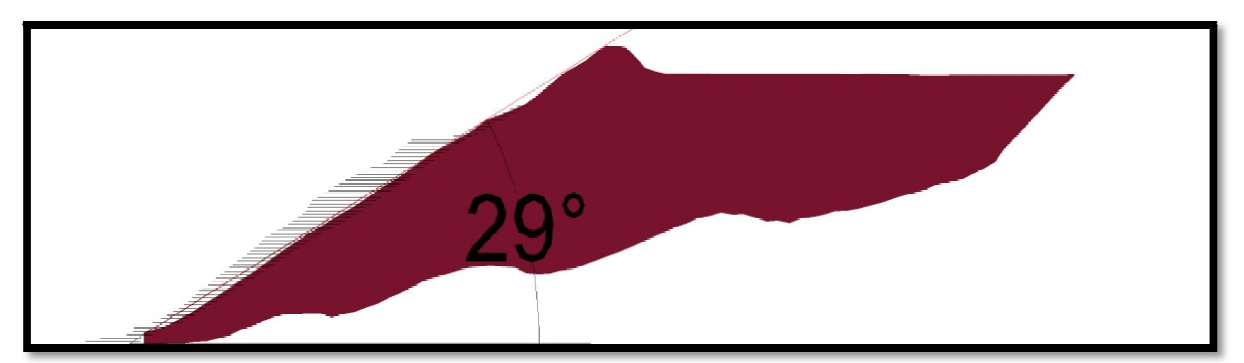

**FIGURA 5.10.** Muestra el ángulo de inclinación del talud de la presa visto en una sección

### **3) Realizar el cuerpo sólido de la presa a una mayor cota (hasta la 1911)**

Para elevar la cortina a una mayor cota fue necesario interpolar las curvas de nivel que definían el talud de la presa. Para ello se trazaron líneas paralelas al eje central del talud de la presa con 29° de inclinación, estas líneas sirvieron de base para trazar a cada 20 m una curva de nivel (figura 5.11). Con estas tres curvas de nivel auxiliares se interpolaron las demás a cada metro con el comando **\_top-interpolar**, en seguida aparece una ventana en la que se solicita el número de curvas de nivel a trazar entre dos curvas de nivel, y posteriormente se seleccionan las curvas de nivel entre las cuales se interpolará (figura 5.12).

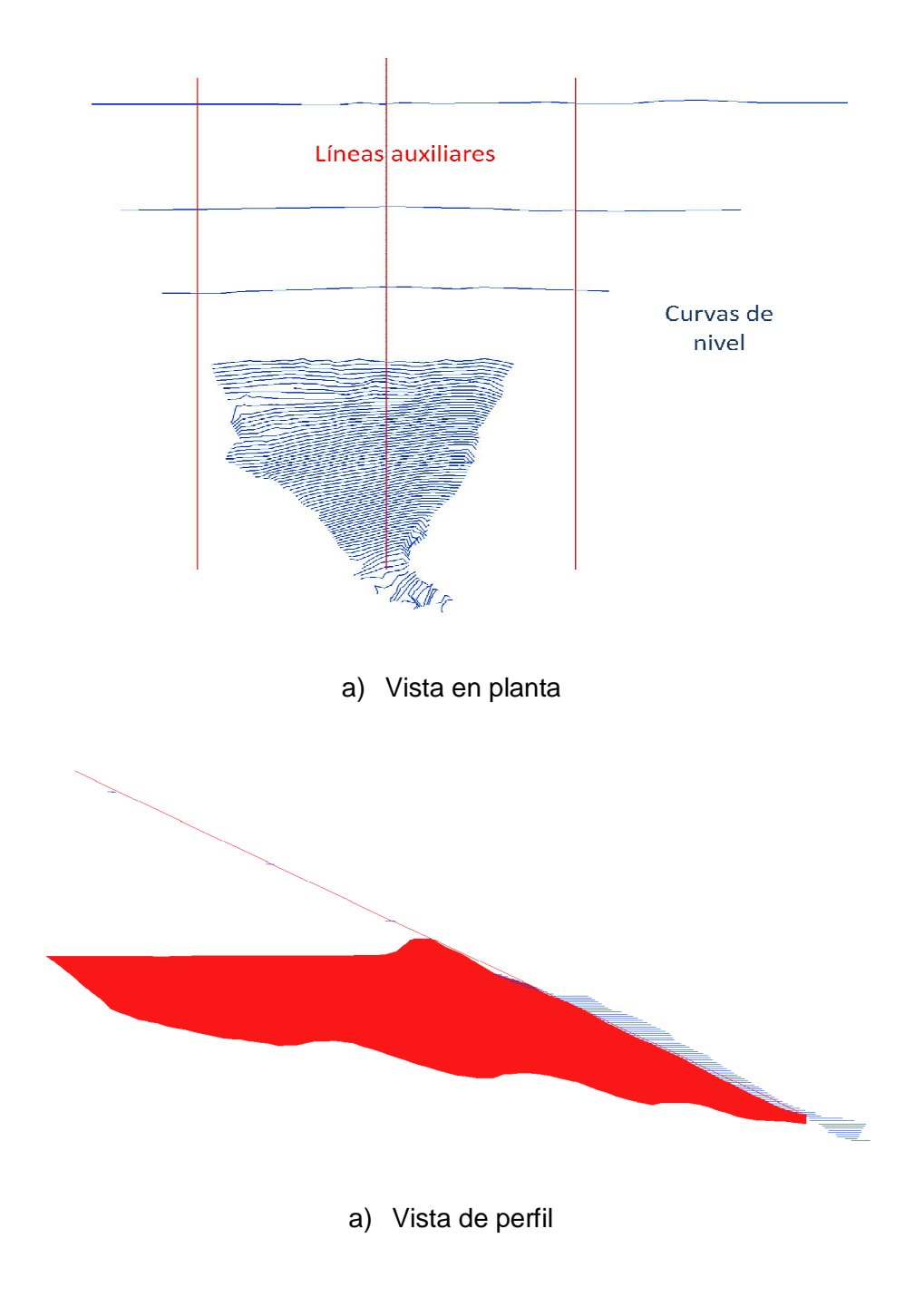

**FIGURA 5.11.**Procedimiento para interpolar las curvas de nivel

**Proceso para interpolar curvas de nivel**

**Command: top-interpolar**

*¨Interpola curvas de nivel entre dos curvas¨*

**Seleccione una curva** *¨Selección de la primera curva de nivel¨*

**Seleccione otra curva** *¨Selección de la segunda curva de nivel¨*

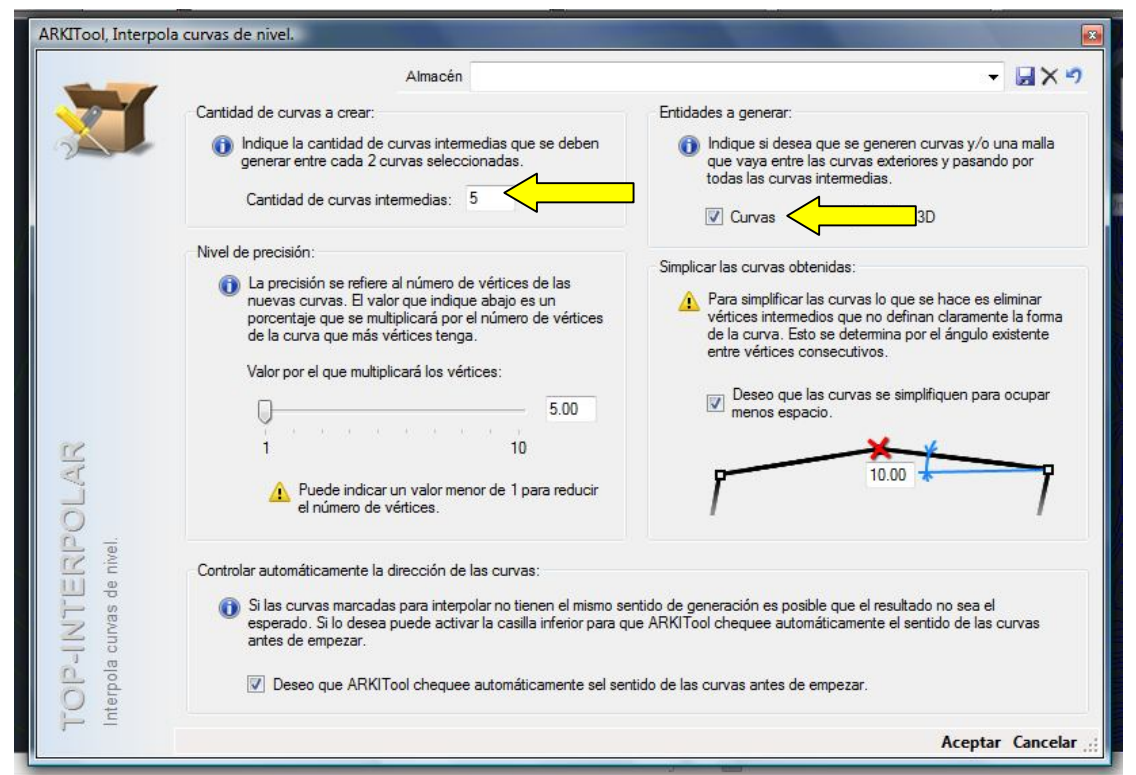

**FIGURA 5.12.** Ventana a la que nos remite el comando \_**top-interpolar**

Una vez trazadas las curvas de nivel del talud hasta la cota 1911, se construyeron los sólidos correspondientes al talud de la presa y a la topografía, para sustraer del primer sólido el segundo y así obtener la configuración de la presa hasta la cota 1911.

### **4) Realizar el modelo constructivo de la presa**

Para realizar el modelo de construcción, fue necesario cortar el sólido de la presa a cada 4 m con una pendiente de 2° (figura 5.13). Para ello se empleó el comando **\_slice**. La pendiente de 2° se tomó como dato de los planos proporcionados por Minera La Negra (figura 5.14).

A cada corte se le asignó en AutoCAD una capa y un color diferente, los nombres de las capas van de acuerdo a la numeración de 1 a 41, iniciando de abajo hacia arriba.

La presa 5 se recarga en el talud de la presa 4, así que fue necesario construir el modelo geométrico sólido de la presa 4 (figura 5.15.), para lograrlo se infirieron las curvas de nivel correspondientes al terreno natural, con base en las curvas de la topografía del plano original.

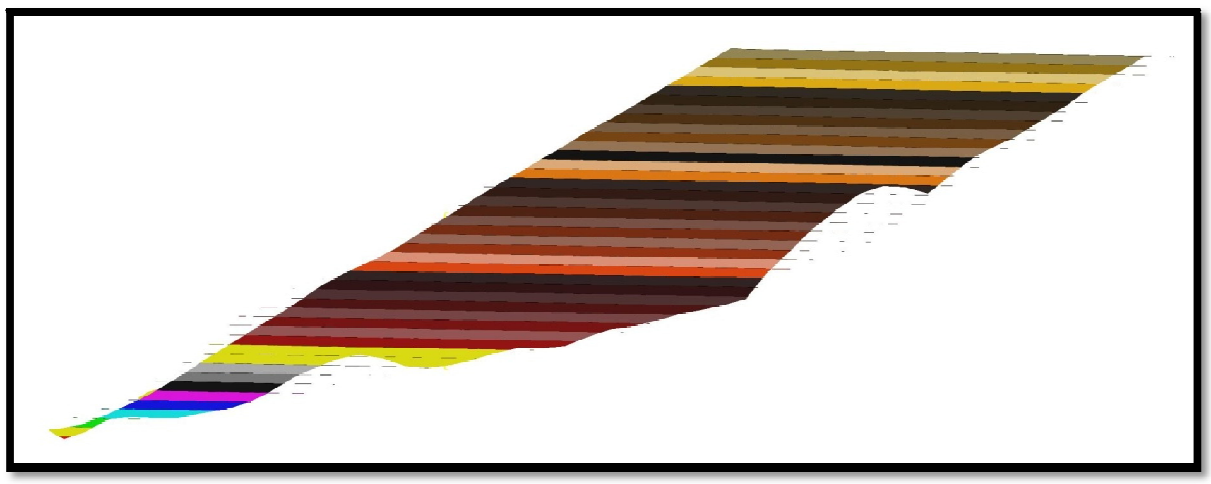

**FIGURA 5.13**. Se muestra los cortes del 1 al 41

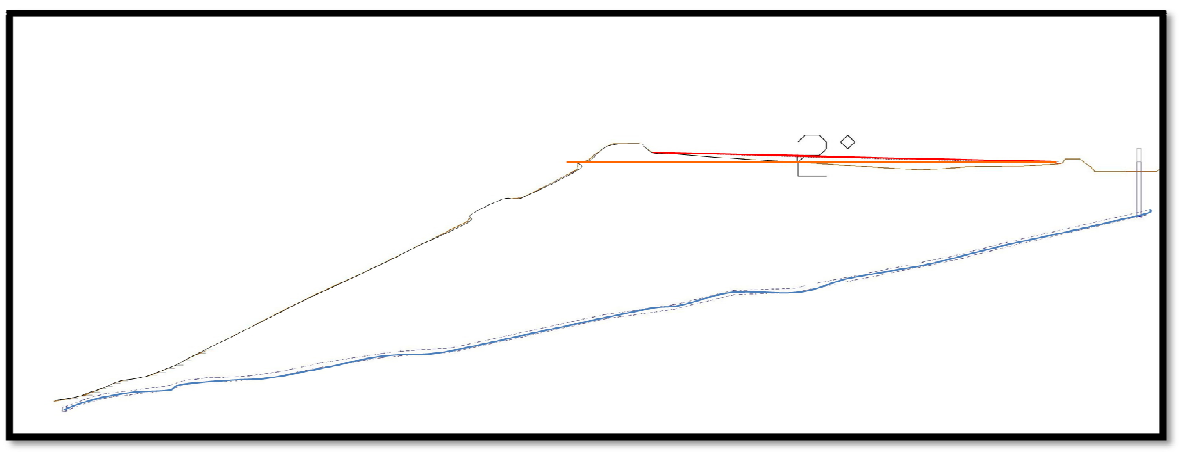

**FIGURA 5.14.** Pendiente de 2° empleada para generar el modelo para el análisis.

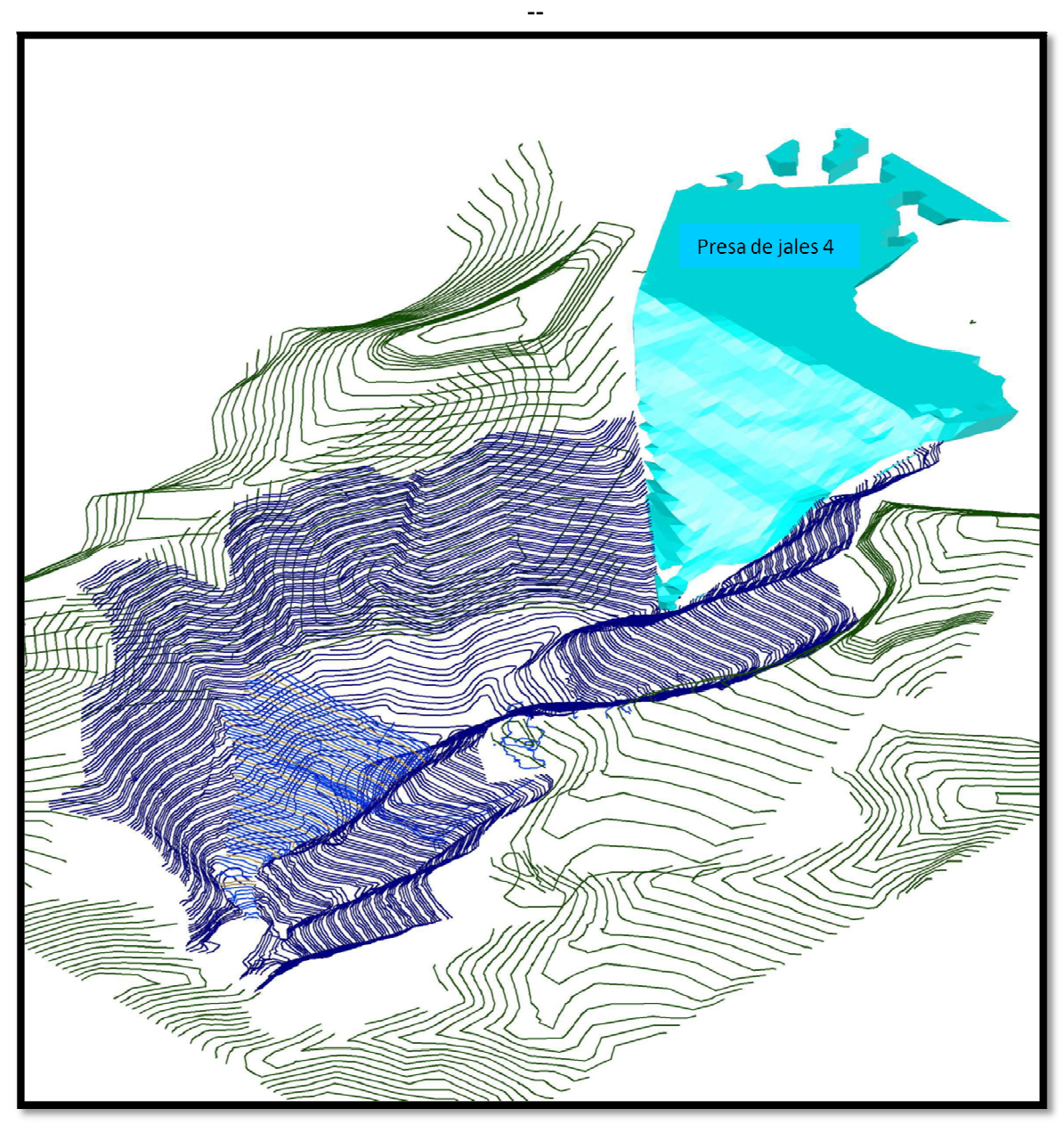

**FIGURA 5.15.** Modelo geométrico de la presa de jales 4

#### **Proceso para cortar un sólido**

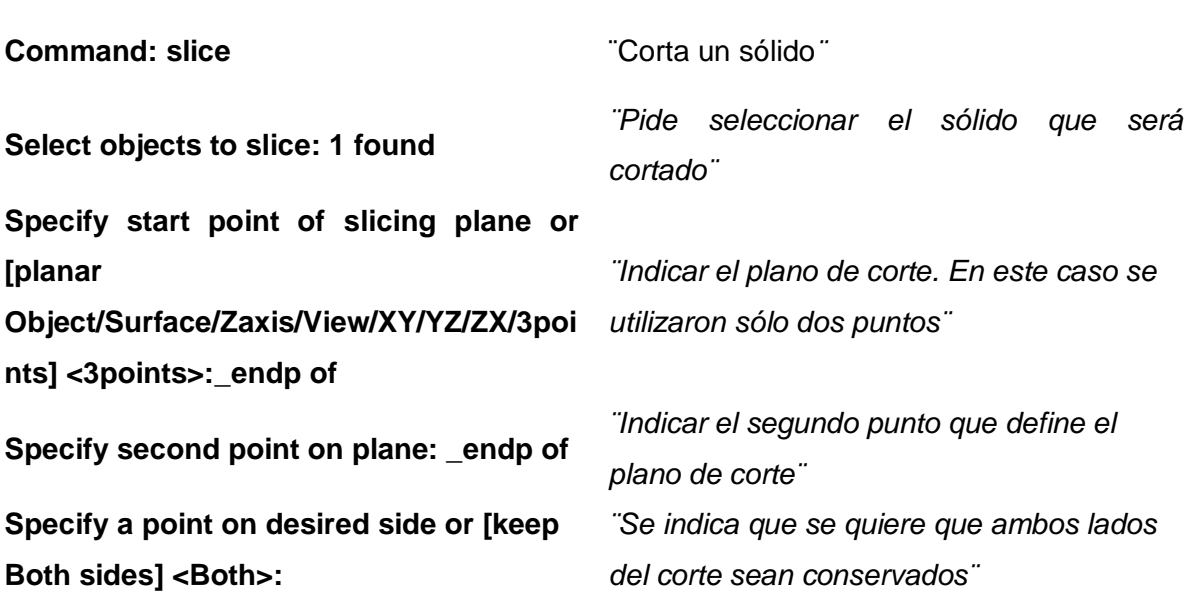

Como paso siguiente se construyeron los sólidos correspondientes al bordo libre para cada corte, estos fueron unidos a cada corte con el comando **\_union**, ello para poder estimar el volumen almacenado hasta cualquier cota (figura 5.16.). El diseño del bordo agregado en cada corte se describe líneas posteriores (figura 5.17).

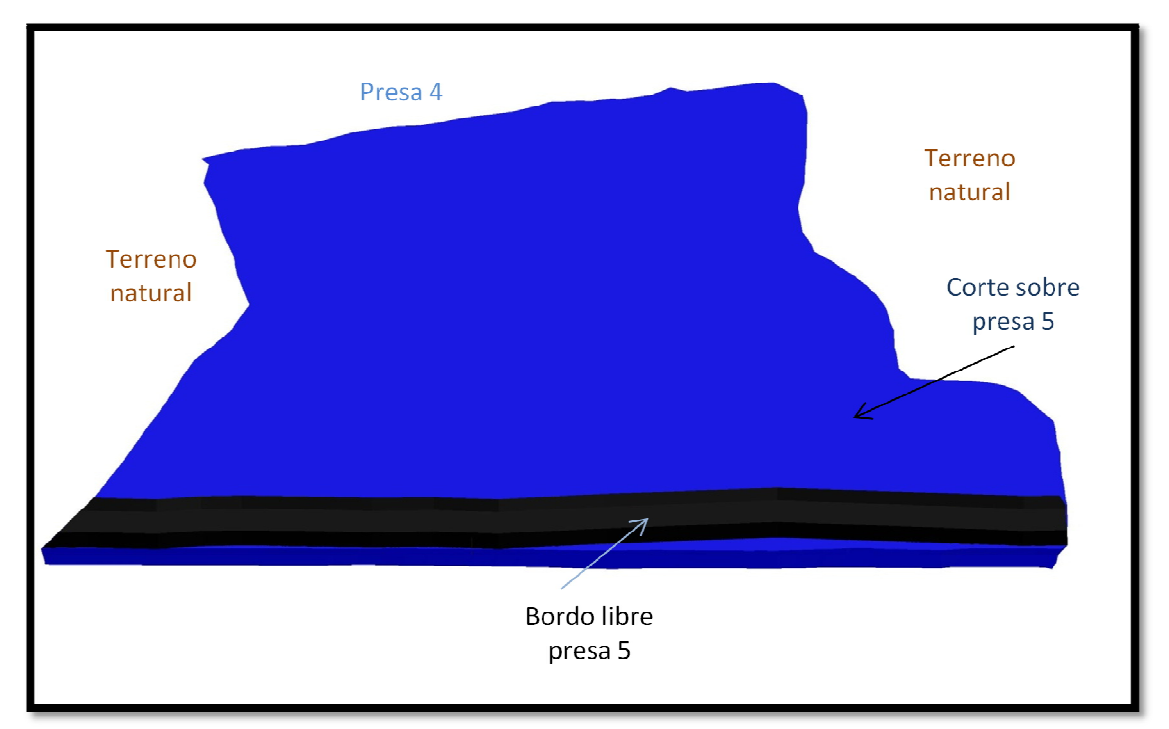

**FIGURA 5.16.** Se muestra el bordo libre agregado a un corte en una vista en planta

**Proceso para unir el bordo libre con un corte Command: unión** *¨Une sólidos seleccionados¨* **Select objects: 1 found** *¨Seleccionar el bordo libre¨* **Select objects: 1 found, 2 total** *¨Seleccionar un corte¨*

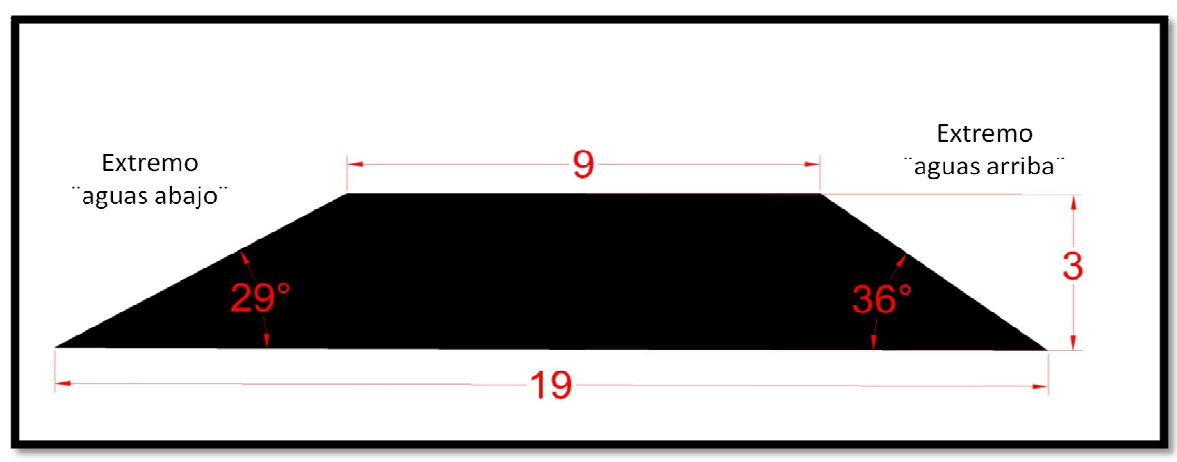

**FIGURA 5.17.** Vista de perfil del bordo libre

Los sólidos que configuran el bordo libre correspondiente a cada corte se realizaron a través del uso de los comandos **\_extrude** y **\_path**.

Estos comandos crean un sólido a través de indicarle a AutoCAD una sección y la trayectoria que está seguirá, en nuestro caso la sección es la que aparece en la figura anterior y la trayectoria de cada curva de nivel del talud de la presa (figura 5.18).

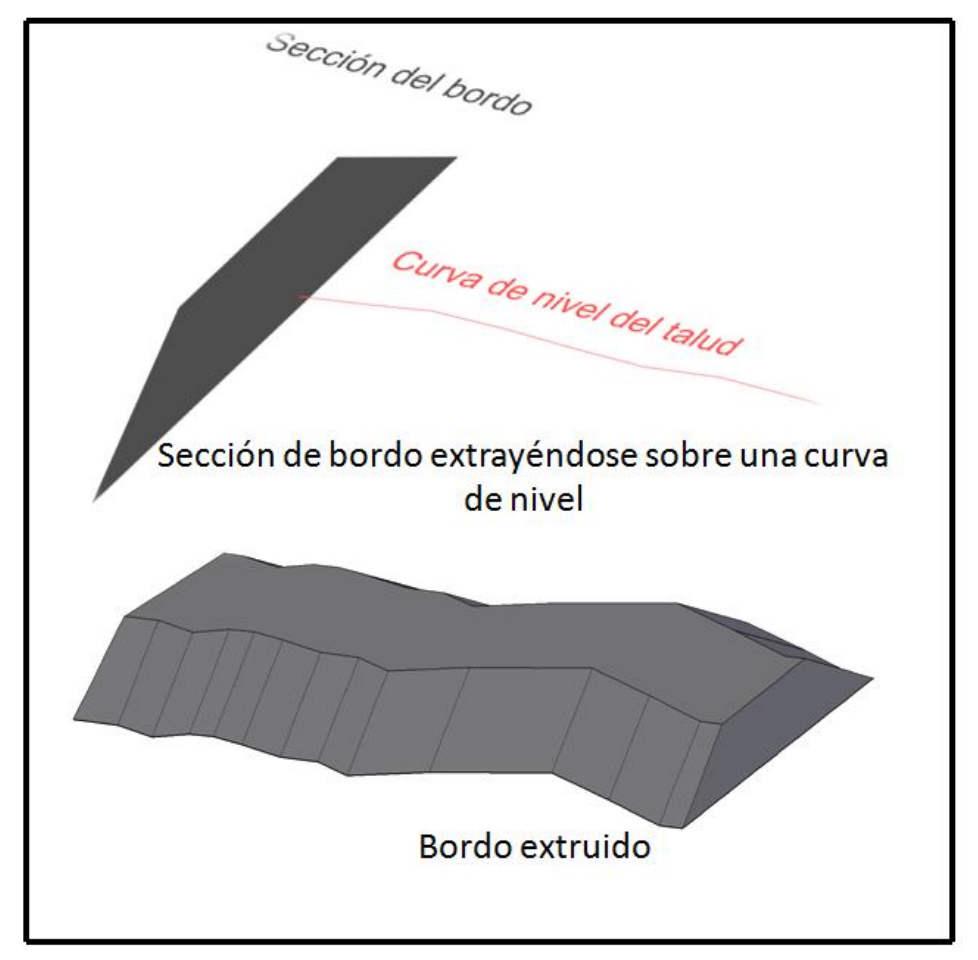

**FIGURA 5.18.** Procedimiento para construir los sólidos de cada bordo libre

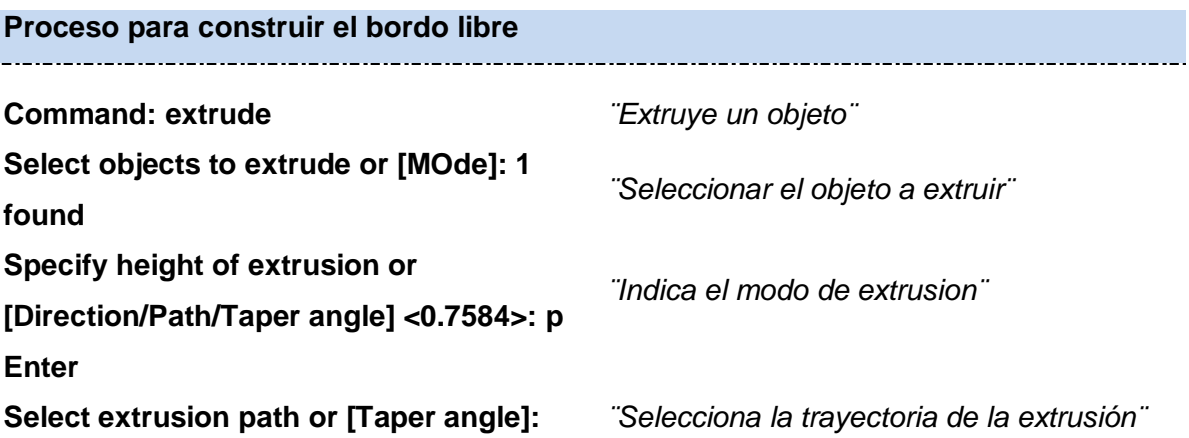

Una vez agregado el bordo libre en cada corte se tendrá un modelo de la presa a diferentes alturas, sólo se deberá sustraer de un corte superior el inmediato anterior para obtener el volumen real de almacenamiento a cada 4 m. La configuración resultante es la que se muestra en la figura 5.19.

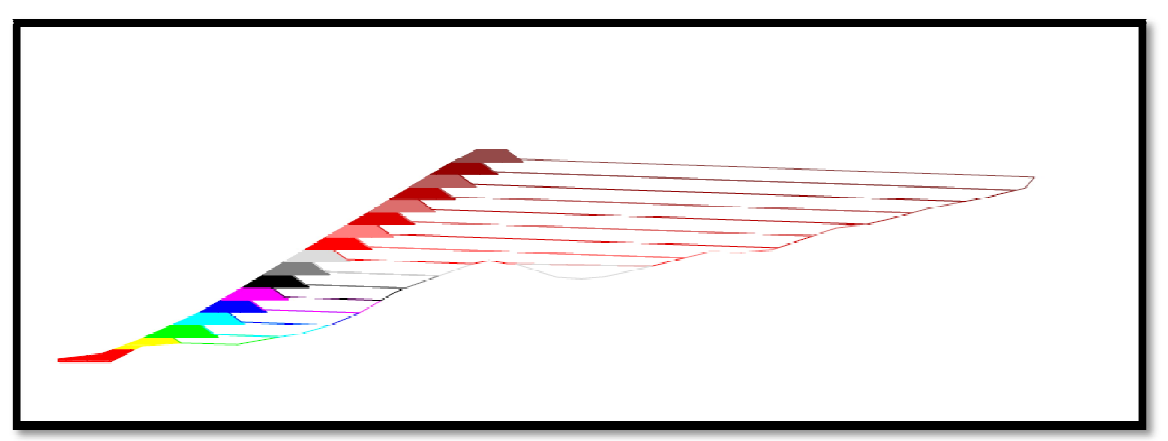

**FIGURA 5.19.** Modelo constructivo de la presa

La figura anterior muestra, a través de una sección, cómo quedó el modelo constructivo. En la siguiente figura se podrá ver al el depósito en tres dimensiones.

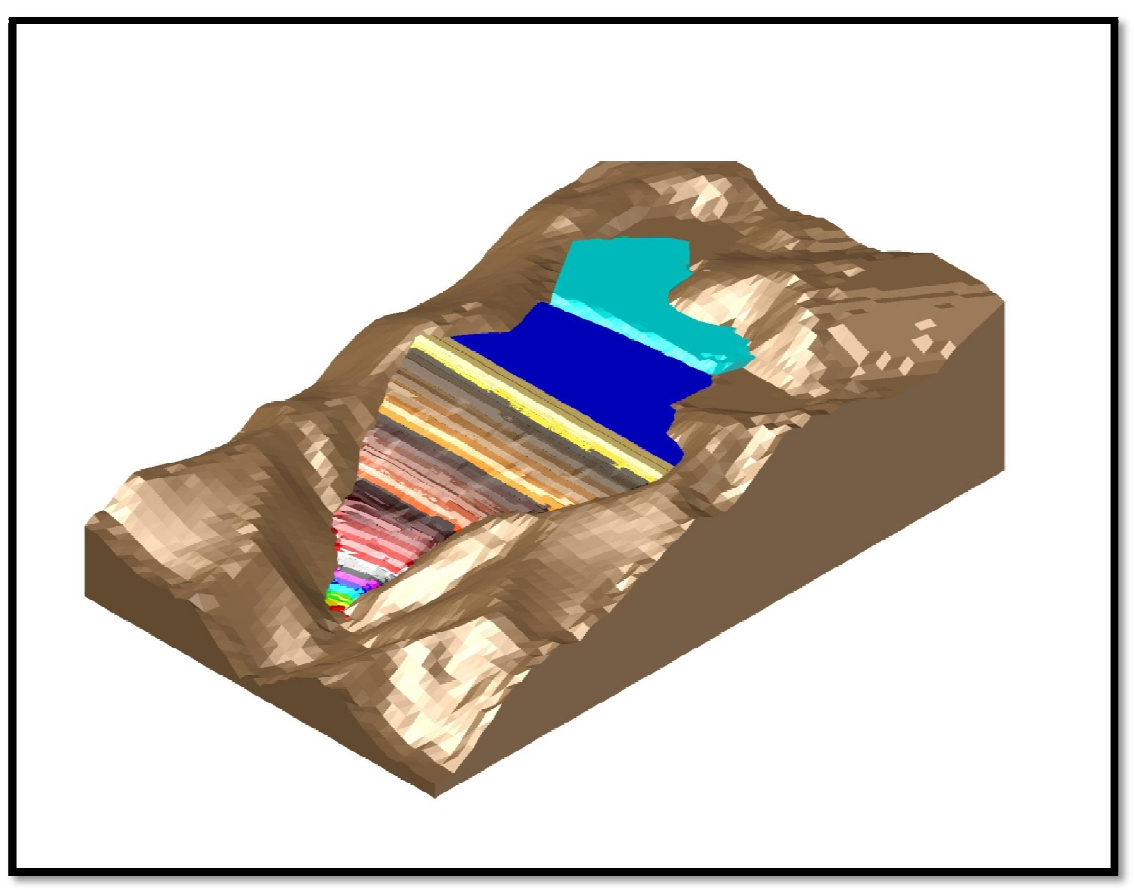

**FIGURA 5.20.** Depósito para jales en tres dimensiones

# **5 Realizar las secciones principales en AutoCAD, para su posterior análisis en GeoSlope 2004**

Para realizar las secciones en AutoCAD, sólo fue necesario seleccionar uno a uno los sólidos que configura cada corte de la presa y aplicar el comando **\_section**. Se establecieron las líneas de sección, se apagaron todas las capas y únicamente se dejó encendida la capa del sólido que se deseaba seccionar (figura 5.21).

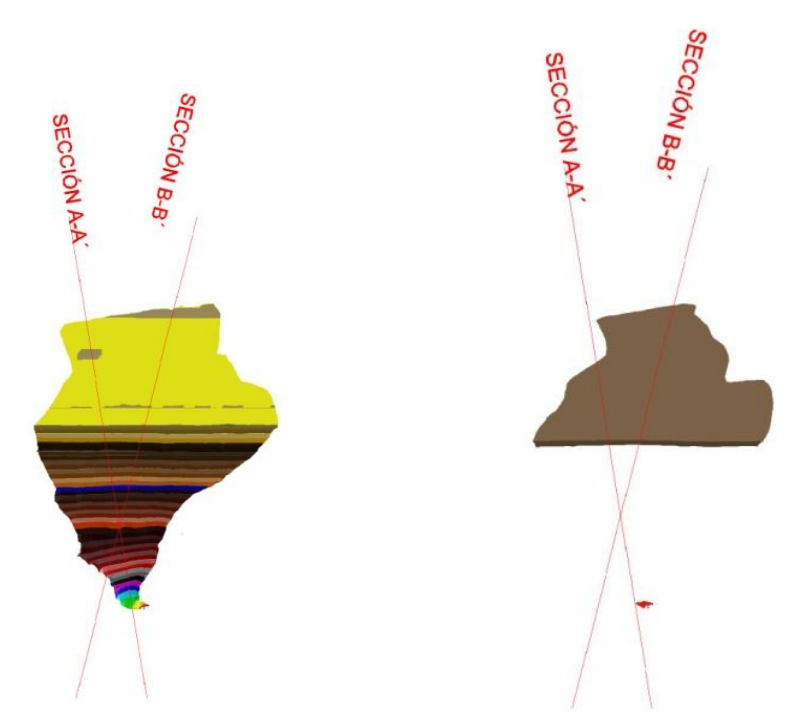

**FIGURA 5.21.** a) Muestra las líneas de sección, b) Muestra sólo una capa encendida

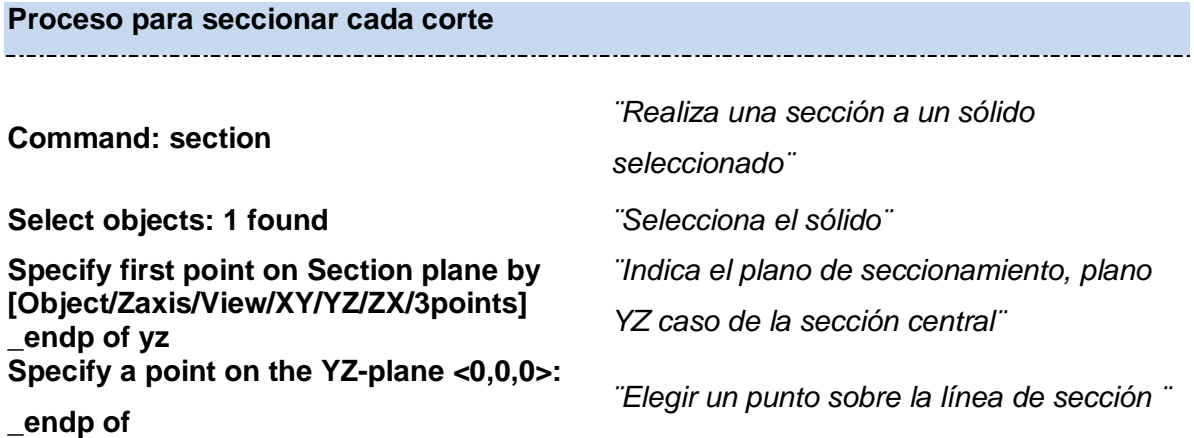

Las principales secciones obtenidas fueron la sección AA´, sección BB´, sección barreno 1, sección barreno 2 y sección barreno 3 (figuras 5.22. a 5.26).

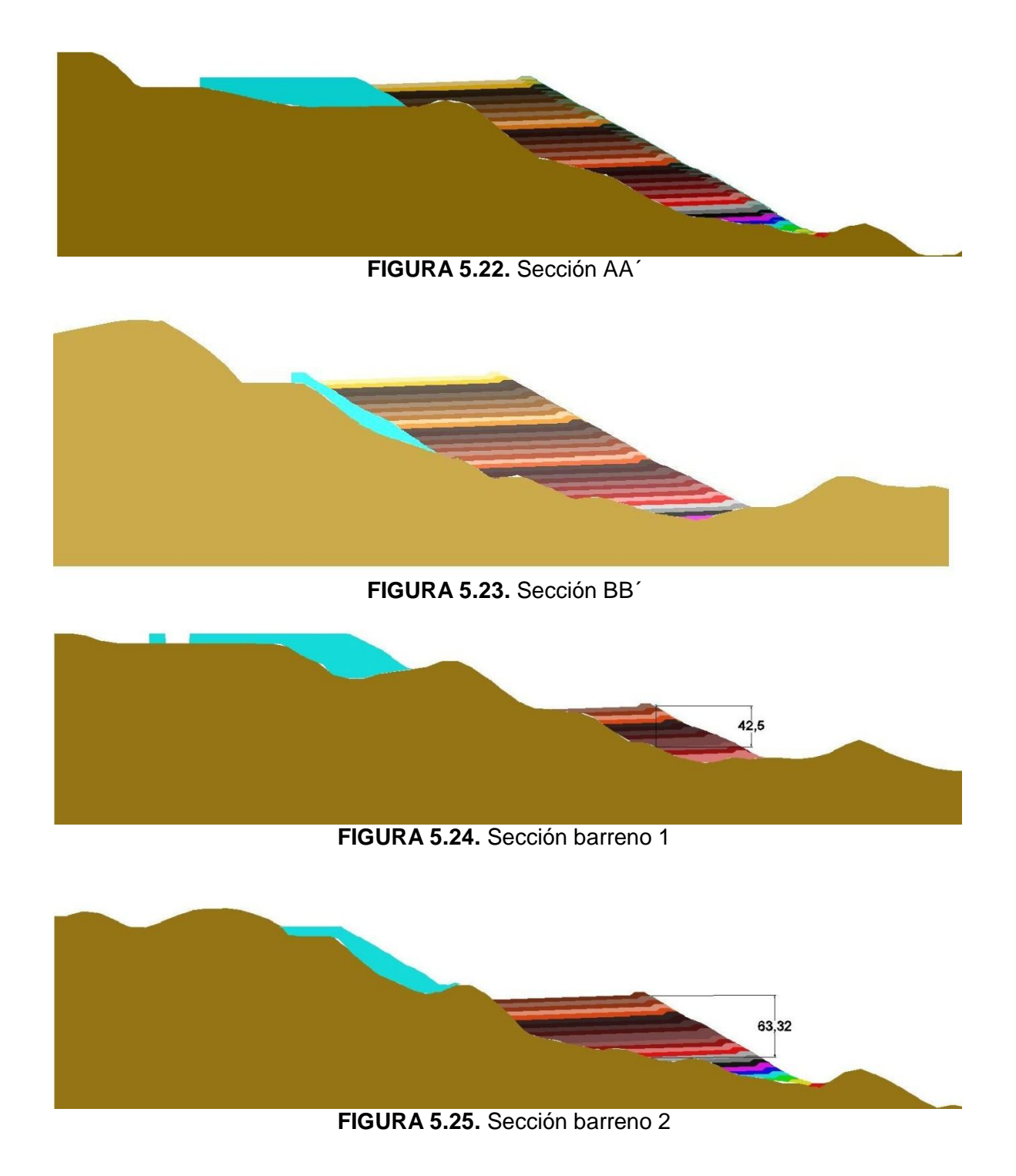

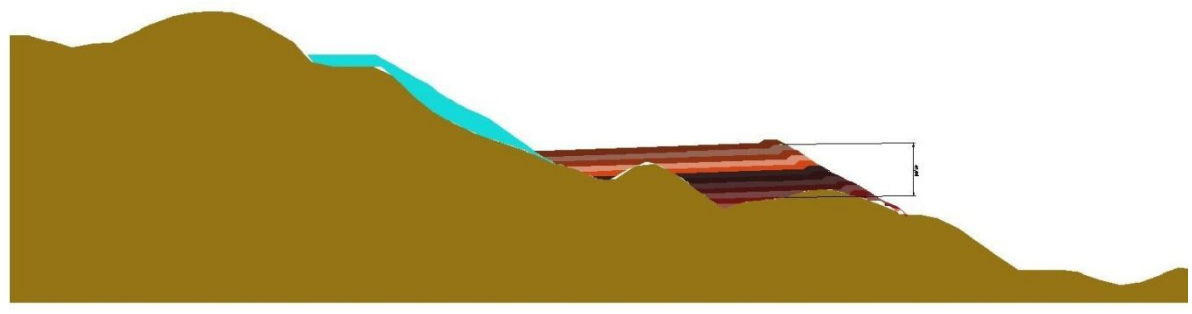

**FIGURA 5.26.** Sección barreno 3

Sobre cada sección se colocaron los puntos que definen la geometría de la presa y se obtuvieron las coordenadas ¨x¨ y ¨y¨ en forma de listas en excel, estas listas de puntos se emplearon en la construcción de las secciones en GeoSlope.

Para poder ejecutar en AutoCAD el comando PO2TXT se guardó un archivo con la terminación .lsp (para mayor información consultar [http://foros.construaprende.com/exportar-puntos-de-autocad-a-excel-vt9594.html\)](http://foros.construaprende.com/exportar-puntos-de-autocad-a-excel-vt9594.html))

**Proceso para obtener la lista en block de notas de puntos de cada sección**

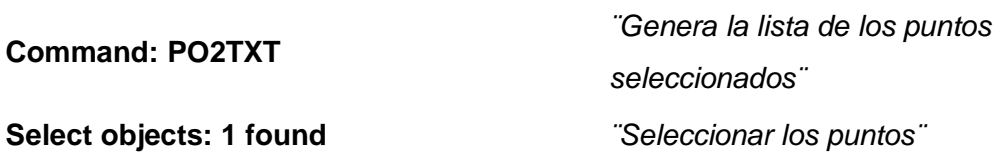

# **6 Realizar las secciones principales en GeoSlope para su análisis**

1) Definir el área de trabajo

Una vez iniciado el programa GeoStudio 2004, generamos un nuevo proyecto.

Para definir el área de trabajo establecemos la escala, el espaciado de la malla, los ejes del boceto y guardamos el archivo. Cada uno de los pasos anteriores se lleva a cabo desplegando el menú **Set**.

| T (untitled) - GeoStudio                                                                        | In se14 - GeoStudio (SLOPE/W DEFINE)                   |  |  |  |
|-------------------------------------------------------------------------------------------------|--------------------------------------------------------|--|--|--|
| View Tools Window Help<br>File<br>Ê<br>ы<br>۱٦                                                  | Sketch<br>Edit<br>View<br>KeyIn<br>File<br>Set<br>Draw |  |  |  |
| GeoStudio 2004                                                                                  | œ<br>Page<br>Scale<br>15                               |  |  |  |
| Create a New Project<br>Ÿb<br>New Project<br>Select an analysis:<br>Create a SLOPE/W analysis   | Ē<br>шшшт<br>Grid<br>国<br>Zoom                         |  |  |  |
| Create a SEEP/W analysis<br>¢<br>Create a SIGMA/W analysis<br>Create a QUAKE/W analysis         | Axes                                                   |  |  |  |
| Create a TEMP/W analysis<br>យ<br>Create a CTRAN/W analysis<br>Create a VADOSE/W analysis<br>le> | Ġ<br>n                                                 |  |  |  |

**FIGURA 5.27.** Ambiente de trabajo GeoStudio 2004

2) Establecer las opciones de análisis para la sección

En este apartado se indican el método de análisis, el control de la superficie de deslizamiento y la presión de poro. Para indicarlo desplegamos el menú **KeyIn** y seleccionamos **Analysis Settings**.

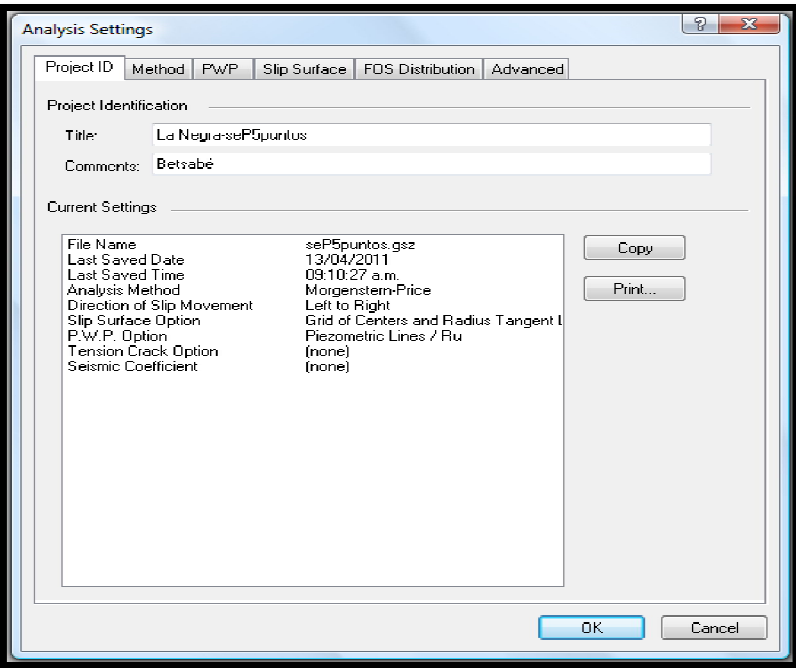

**FIGURA 5.28.** Menú de configuración para el análisis

En la pestaña de **Method** se indica el método de análisis a través del cual se hará el estudio, que en este caso fue el de Morgenstern-Price ya que conduce a soluciones más exactas.

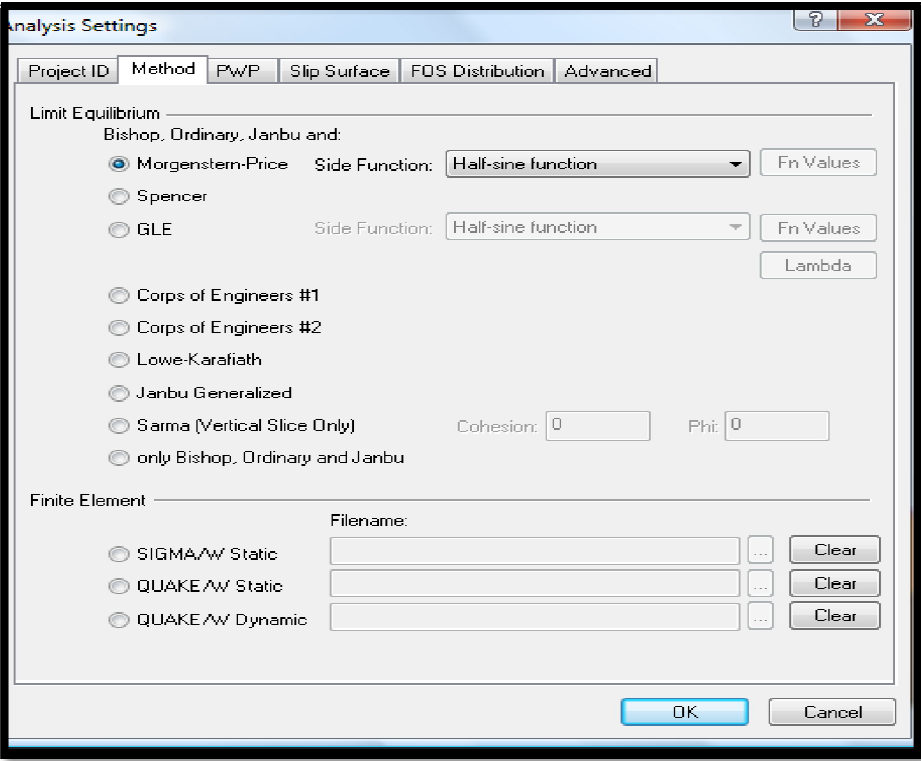

**FIGURA 5.29.** Método de análisis elegido para realizar los cálculos

3) Dibujar la sección del modelo a analizar

Para poder dibujar la sección primero se definen las características de los suelos, para lograrlo se despliega el menú **KeyIn** y seleccionamos **Soil Properties** y alimentantamos los parámetros obtenidos en el capítulo anterior de tabla 4.18.

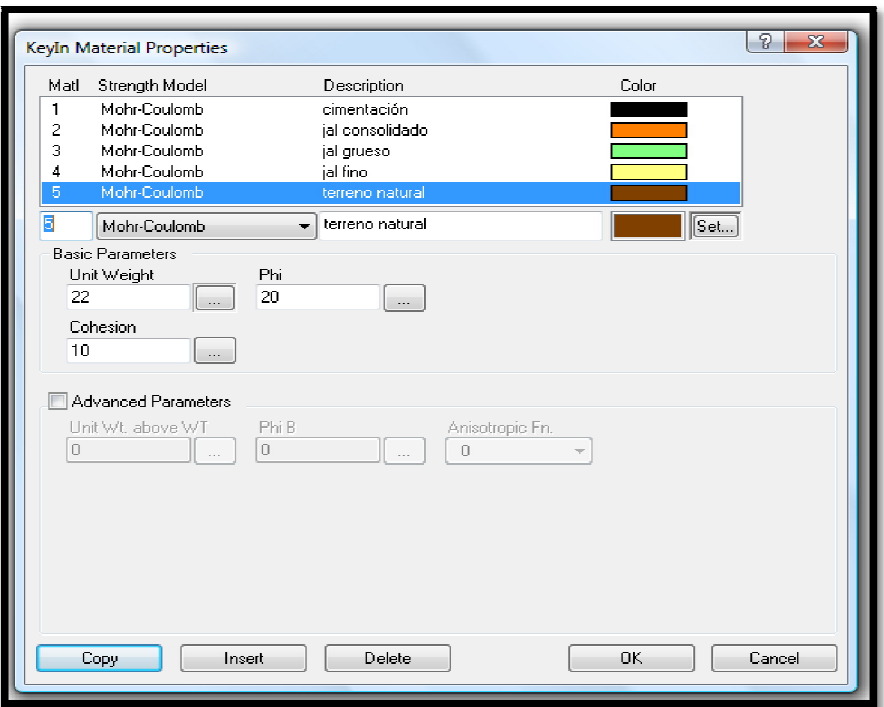

**FIGURA 5.30.** Ventana en la que se indican los parámetros de cada material

Una vez indicadas las propiedades de los materiales se procede a dibujar la sección. Lo primero es ingresar las coordenadas de los puntos que definen la geometría del modelo. Una vez hecho esto dibujamos las regiones que integrarán la sección de estudio. Para ingresar los puntos desplegamos el menú **KeyIn** y seleccionamos **Points**, para dibujar las regiones elegimos **Regions** del menú **Draw**.

| <b>KeyIn Points</b> |              |              |                   | 8<br>$\mathbf{x}$ |
|---------------------|--------------|--------------|-------------------|-------------------|
| $\sharp$            | X-Coordinate | Y-Coordinate | Label             |                   |
|                     | 626.08570    | 31.91660     | Point+Number<br>A |                   |
| $\overline{2}$      | 630.99430    | 31.16740     | Point+Number      |                   |
| 3                   | 632.04660    | 30.71230     | Point+Number      |                   |
| 4                   | 610.68090    | 38,70600     | Point+Numher      | OK.               |
| 5                   | 598.32910    | 42.70930     | Point+Number      |                   |
| ĥ                   | 591.82590    | 46.70930     | Point+Numher      | Apply             |
| 7                   | 585.65650    | 50.70930     | Point+Number      |                   |
| 8                   | 566.93870    | 62,70930     | Point+Number      | Cancel            |
| 9                   | 573.21110    | 58.70930     | Point+Numher      |                   |
| 10<br>a a           | 577 91870    | 54.70930     | Point+Number<br>÷ |                   |
| 172                 | 551.7586     | 44.7223      | ¥                 |                   |
| Copy                | Delete       | Delete All   |                   |                   |
|                     |              |              |                   |                   |
|                     |              |              |                   |                   |

**FIGURA 5.31.** Ventana donde se agregan los puntos

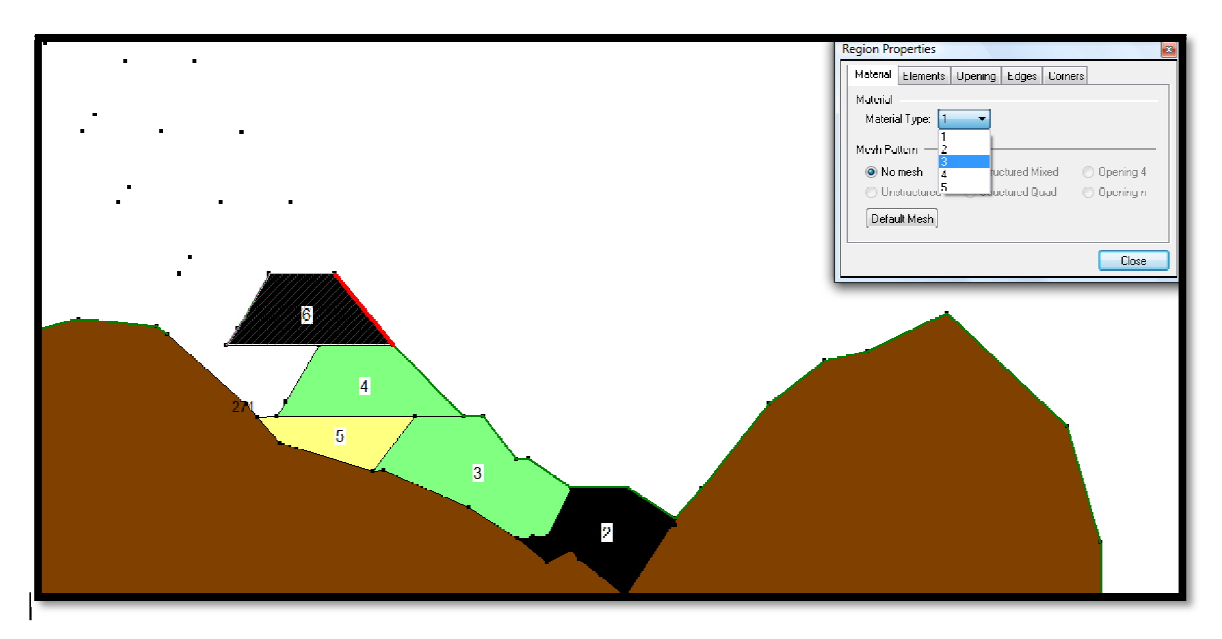

**FIGURA 5.32.** Se muestra como se dibujan las regiones

4) Dibujar las líneas piezométricas

Para dibujar la línea piezométrica, en el menú **KeyIn** seleccionamos **Pore Water Pressure**, y en la ventana que aparece seleccionamos los materiales que serán afectados por la línea piezométrica, posteriormente indicamos en orden los puntos que corresponden a esta o se dibuja la línea.

5) Dibujar la superficie de deslizamiento

Para dibujar la superficie de deslizamiento del menú **Draw** seleccionamos **Slip Surface** y dibujamos una línea sobre el contorno en la entrada y la salida de la superficie potencial de falla.

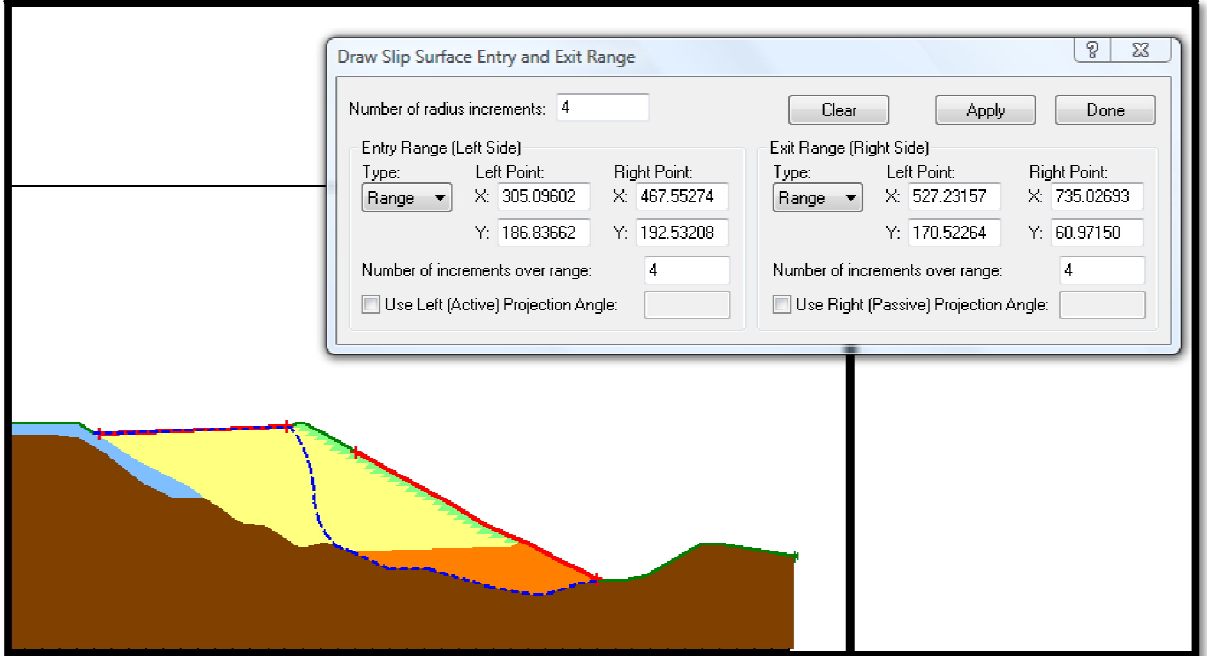

**FIGURA 5.33.** Dibujado de la superficie de deslizamiento

6) Resolver el problema

Para resolver el problema seleccionamos **Verify** del menú **Tools**, ya que no marque error en el mismo menú seleccionamos **Solve** para comenzar con el cálculo del factor de seguridad y para ver la solución en pantalla pulsamos sobre el icono de **Contour** (indicado en la figura 5.35. con una flecha). El programa muestra en pantalla el plano de falla con el menor factor de seguridad y el

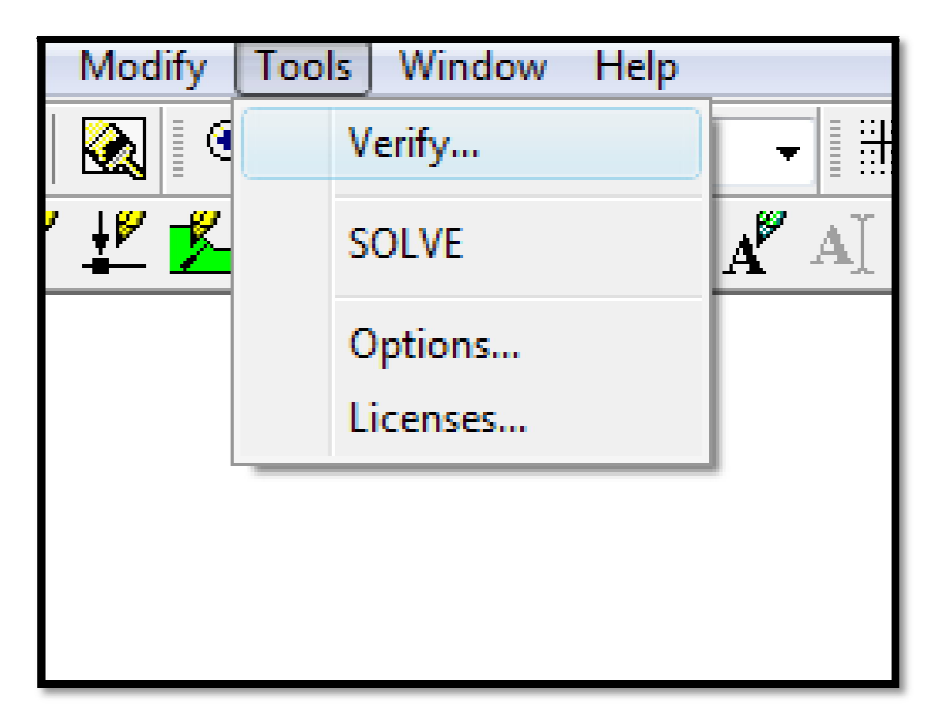

**FIGURA 5.34.** Solución del problema

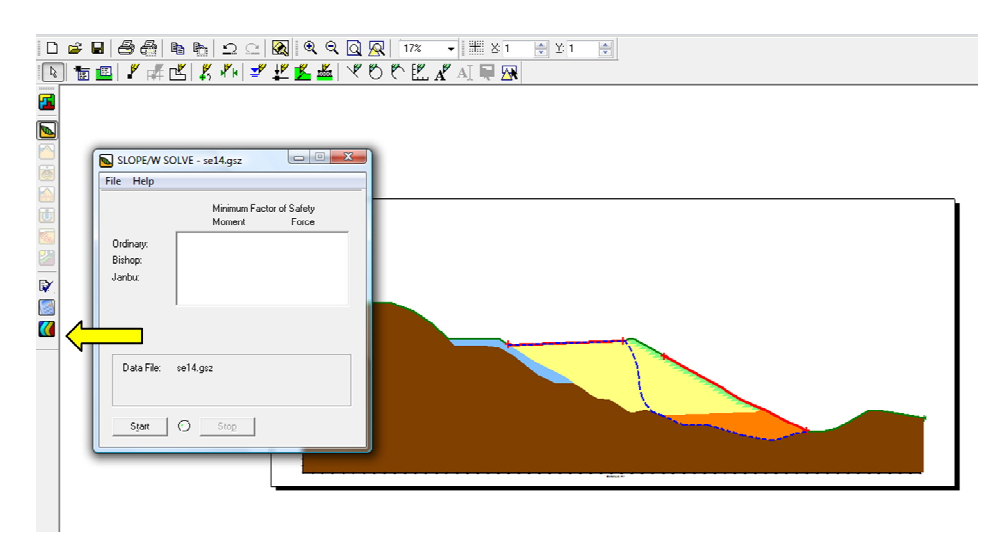

**FIGURA 5.35.** Solución del problema con botón **Contour**

# **5.2. CÁLCULO DE VOLÚMENES DE ALMACENAMIENTO Y ENROCAMIENTO, CON RELACIÓN A LA ALTURA DE LA CORTINA**

Para el cálculo de volumen de almacenamiento se utilizó el comando **\_massprop**, este comando despliega una ventana con las propiedades del sólido seleccionado, entre ellas el volumen (figura 5.36).

#### **Proceso para el cálculo de volumen**

**Command: massprop**

*¨Lista en una ventana las propiedades de un sólido, entre ellas el volumen¨*

**Select objects: 1 found** *¨Selecciona el sólido¨*

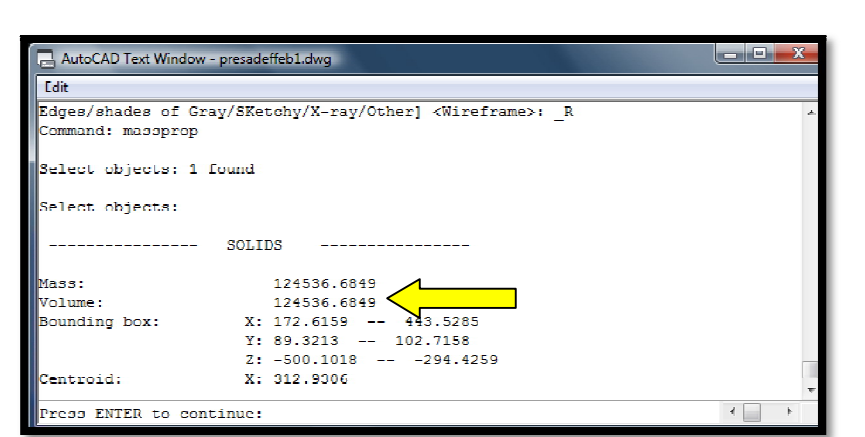

**FIGURA 5.36.** Comando **\_massprop**

La figura 5.37 se indica la variación del volumen de material requerido para el enrocamiento con respecto a la elevación de la cortina, para cada propuesta.

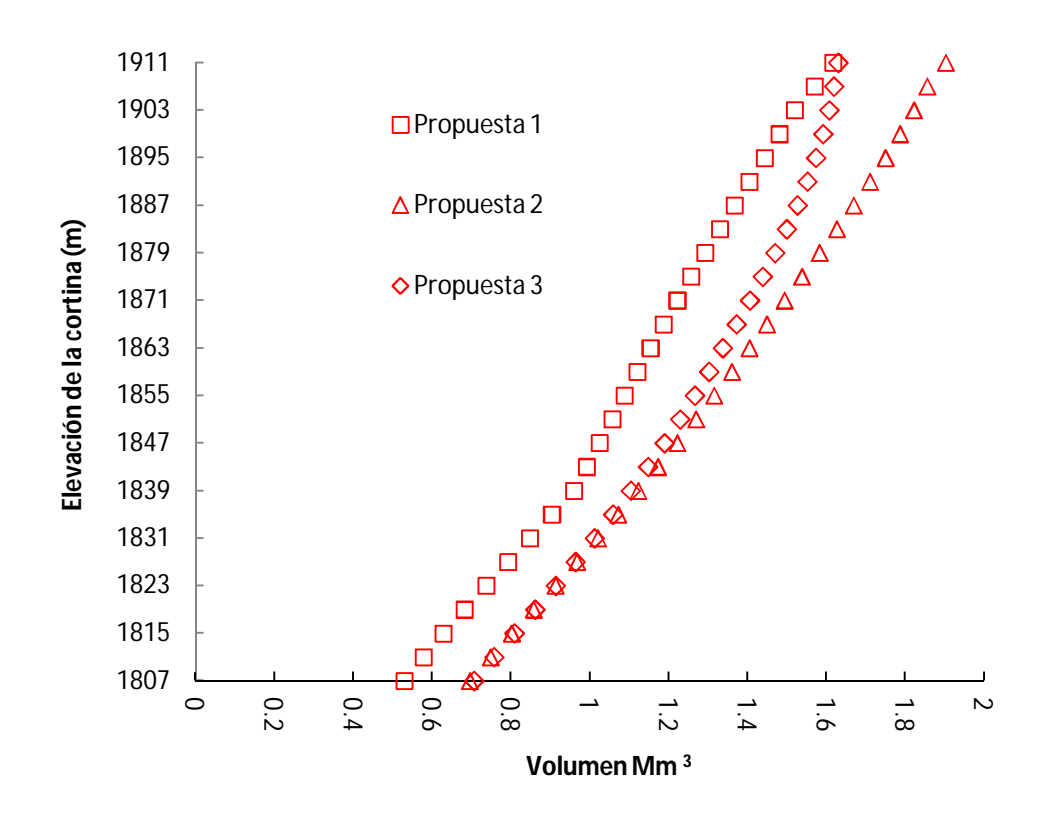

**FIGURA 5.37.** Volumen para cada propuesta de arrope con enrocamiento vs elevación

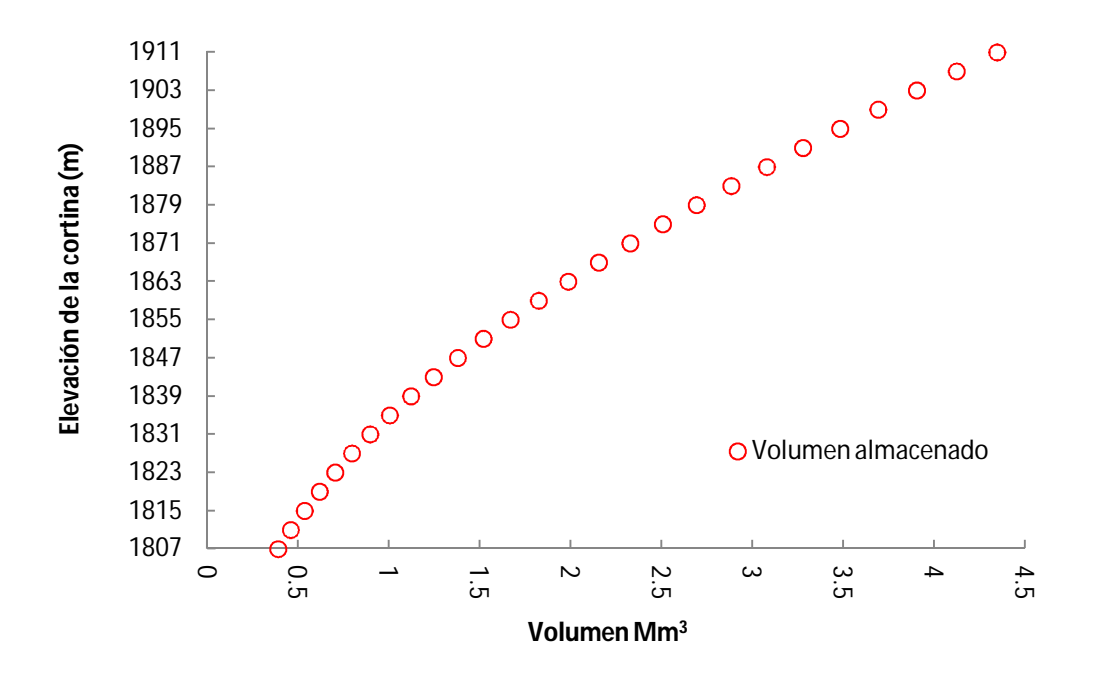

**FIGURA 5.38.** Volumen de almacenamiento del depósito vs elevación

# **5.3. CÁLCULO DEL ÁREA OCUPADA POR EL JAL DENTRO DEL VASO DE ALMACENAMIENTO, CON RELACIÓN A LA ALTURA DE LA CORTINA**

Para el cálculo del área se realizaron secciones en cada corte de la presa con el comando **\_section**, cada 4 m sobre el cuerpo sólido (figura 5.39). Con el comando **\_massprop** se estimó el área en cada sección.

Para mayor facilidad del manejo del archivo, se borraron los sólidos y se asignó el mismo layer a cada sección del corte realizado.

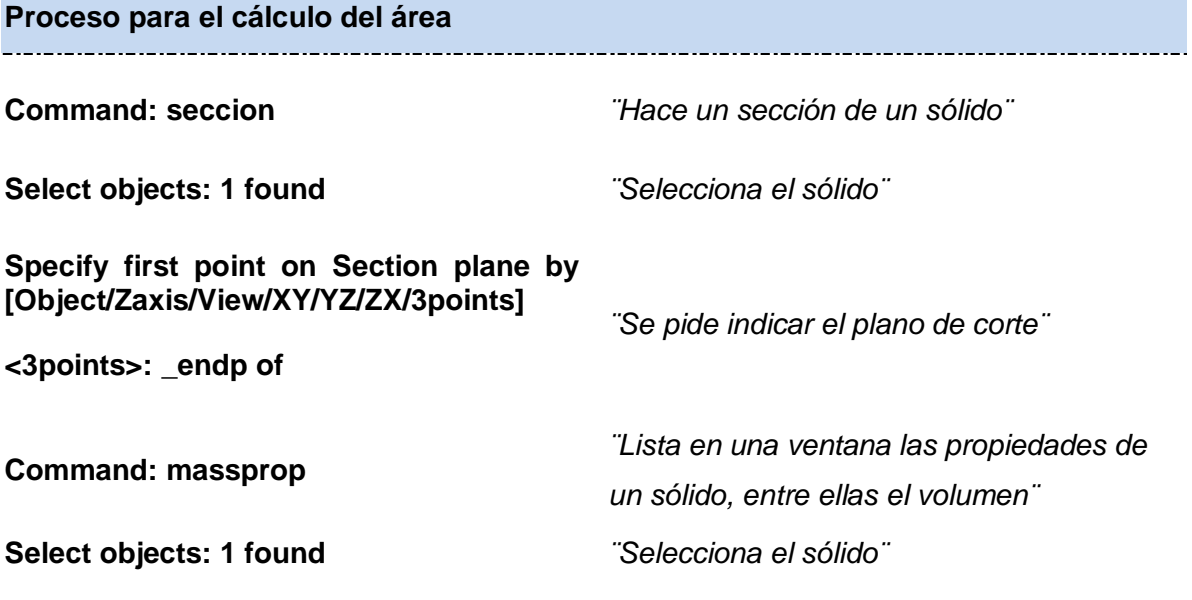

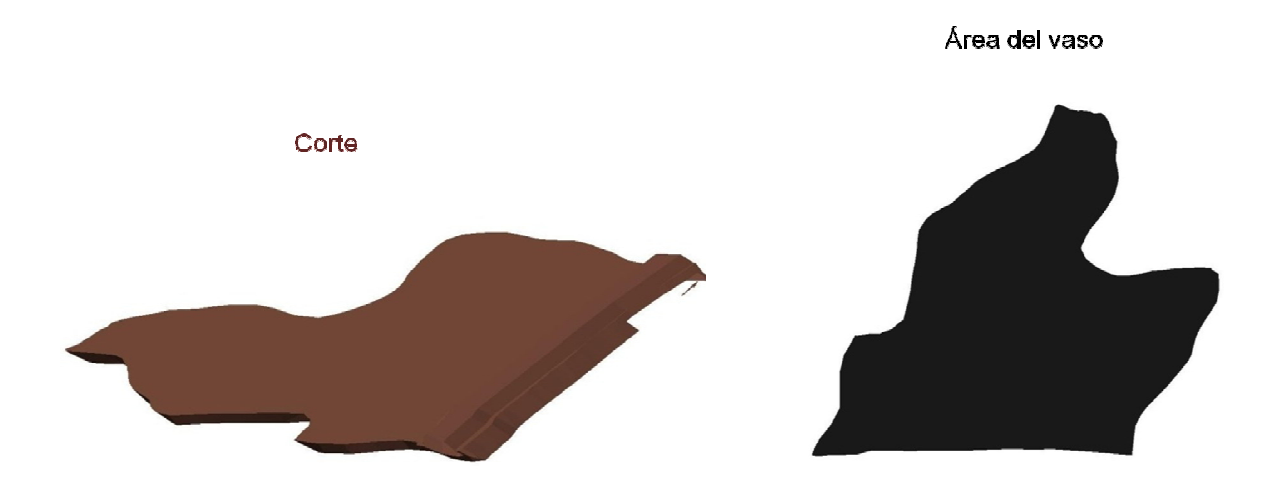

**FIGURA 5.39.** Vista de un corte y su área de vaso correspondiente.

107

La variación del área del vaso de almacenamiento con respecto a la elevación de la cortina se muestra en la siguiente figura.

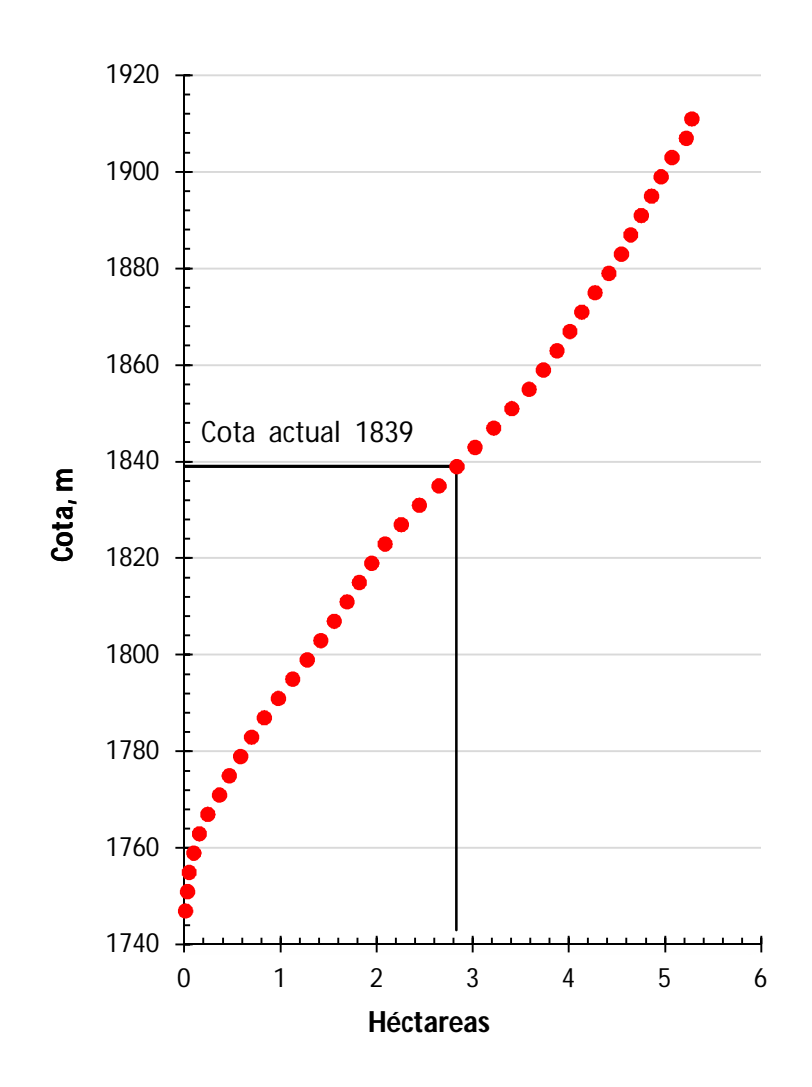

**FIGURA 5.40.** Área del vaso de almacenamiento vs elevación

El área ocupada por el jal dentro del vaso de almacenamiento en la condición actual (cota 1839) es de 2.83 hectáreas, para la cota 1911 el jal ocupará un área de 5.28 hectáreas. El área ocupada por los depósitos para jales 4 y 5 en la cota 1911 será de 17.4 hectáreas.

# **5.4. GEOMETRÍA Y MATERIALES PROPUESTOS PARA LA CONSTRUCCIÓN DEL ENROCAMIENTO DE LA PRESA**

Se realizaron tres propuestas de arrope con enrocamiento, para lo cual se hicieron las siguientes consideraciones:

- 1. Aumentar el factor de seguridad.
- 2. Incrementar la vida operativa de la presa o depósito.
- 3. Optimizar el aprovechamiento del área disponible.

En la tabla siguiente se muestran las características de cada una de las propuestas de arrope con enrocamiento y de la condición actual (condición bajo la cual se realizó el estudio).

|                                                      | <b>Condición</b><br>actual | Propuesta 1 | Propuesta 2 | Propuesta 3 |
|------------------------------------------------------|----------------------------|-------------|-------------|-------------|
| Volumen de<br>enrocamiento<br>(Mm <sup>3</sup> )     | 0                          | 1.61        | 1.90        | 1.63        |
| Ángulo de<br>inclinación del<br>talud final (grados) | 29                         | 27          | 23          | 22          |
| Volumen de<br>almacenamiento<br>(Mm <sup>3</sup> )   | 1.12                       | 4.35        | 4.35        | 4.35        |
| Cota final del talud<br>(m. s. n. m.)                | 1839                       | 1911        | 1911        | 1911        |
| Factor de<br>seguridad<br>(estático)                 | 1.137                      | 1.312       | 1.474       | 1.410       |

**Tabla 5.1.** Propuestas de enrocamiento

En la figura 5.41 podemos observar la geometría de las tres propuestas de arrope con enrocamiento sobre la línea de sección B-B´ (figura 5.21).

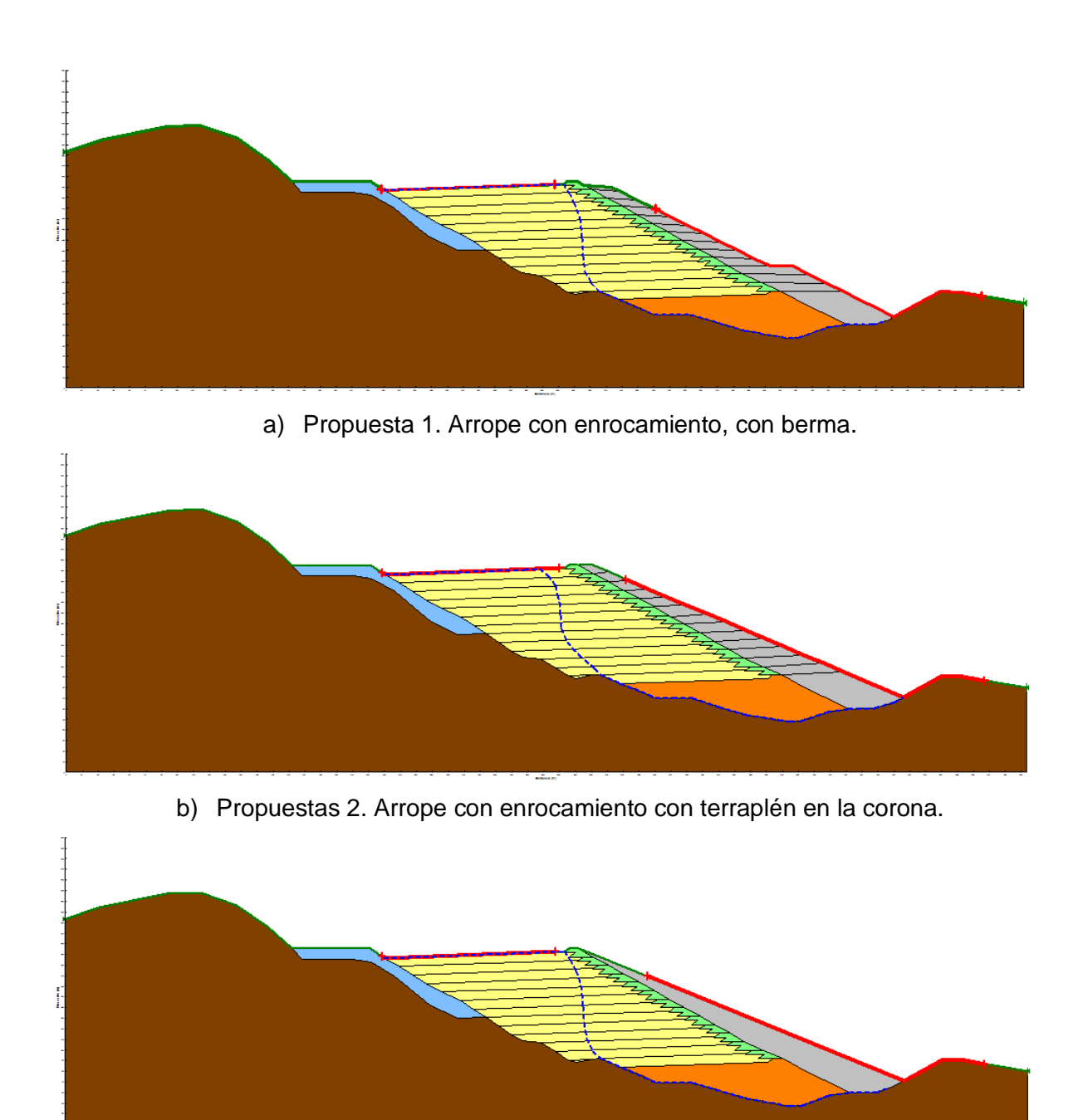

c) Propuesta 3. Arrope con enrocamiento sin terraplén en la corona. **FIGURA 5.41.** Propuestas de arrope con enrocamiento. Sección B-B´

En la figura 5.42 (inciso a) se muestra un primer modelo, que corresponde a la cortina en condiciones actuales y otros tres modelos considerando un arrope con enrocamiento (inciso b - d) . En el modelo en condiones actuales se encontró que el depósito para jales almacena hasta la altura 1839 alrededor de 1.12 Mm<sup>3</sup>. Cuando la altura de la cortina se

sobreleve a la cota 1911 el depósito almacenará 4.35 Mm<sup>3</sup> .Este último dato, junto con las condiciones de estabilidad, justifican la colocación de un enrocamiento. Para la propuesta 1, el volumen de enrocamiento hasta la cota 1911 es de 1.61 Mm<sup>3</sup>; para la propuesta 2 de 1.90 Mm<sup>3</sup> y para la propuesta 3 de 1.63 Mm<sup>3</sup>.

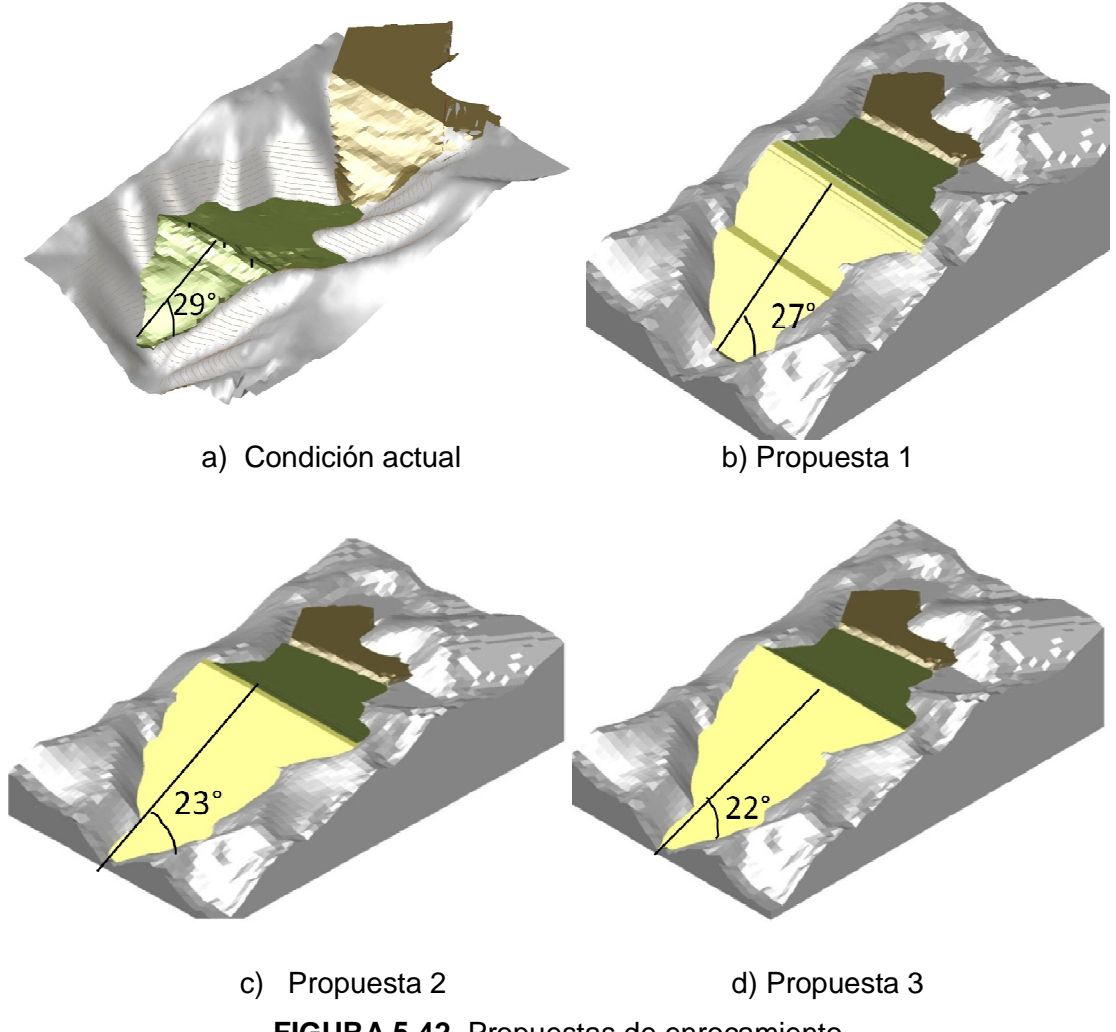

**FIGURA 5.42.** Propuestas de enrocamiento

El ángulo de inclinación del talud actual del depósito es de 29°; para la propuesta 1, el ángulo de inclinación del talud de disminuye a 27°; para la propuesta 2, se disminuye el ángulo hasta 23°; y para la propuesta 3, hasta 22°.

El objetivo de esta sección, es dar a conocer al lector las diferentes propuestas de arrope con enrocamienta y sus respectivas geometrías, en el siguiente capítulo se llevarán a cabo los análisis de estabilidad y se elegirá la mejor propuesta.